# Konfigurieren von Single-SSID Wireless BYOD unter Windows und ISE  $\overline{\phantom{a}}$

# Inhalt

**Einführung Voraussetzungen** Anforderungen Verwendete Komponenten **Theorie Konfiguration** ISE-Konfiguration WLC-Konfiguration Überprüfung Überprüfung des Authentifizierungsflusses Überprüfen Sie das My Devices-Portal. **Fehlerbehebung** Allgemeine Informationen Arbeitsprotokollanalyse ISE-Protokolle Clientprotokolle (spw-Protokolle)

# Einführung

In diesem Dokument wird beschrieben, wie Sie Bring Your Own Device (BYOD) auf der Cisco Identity Services Engine (ISE) für Windows-Systeme mithilfe von Single-SSID und Dual-SSID konfigurieren.

# Voraussetzungen

# Anforderungen

Cisco empfiehlt, dass Sie über Kenntnisse in folgenden Bereichen verfügen:

- Konfiguration der Cisco ISE Version 3.0
- Konfiguration des Cisco WLC
- $\cdot$  BYOD

## Verwendete Komponenten

Die Informationen in diesem Dokument basierend auf folgenden Software- und Hardware-Versionen:

• Cisco ISE Version 3.0

- $\bullet$  Windows 10
- $\bullet$  WLC und AP

Die Informationen in diesem Dokument beziehen sich auf Geräte in einer speziell eingerichteten Testumgebung. Alle Geräte, die in diesem Dokument benutzt wurden, begannen mit einer gelöschten (Nichterfüllungs) Konfiguration. Wenn Ihr Netzwerk in Betrieb ist, stellen Sie sicher, dass Sie die potenziellen Auswirkungen eines Befehls verstehen.

# **Theorie**

In einer einzigen SSID wird BYOD nur noch eine SSID für die Integration von Geräten verwendet. Später wird der uneingeschränkte Zugriff auf die registrierten Geräte gewährt. Zuerst stellt der Benutzer über den Benutzernamen und das Kennwort ( MSCHAPv2 ) eine Verbindung zur SSID her. Nach erfolgreicher Authentifizierung auf der ISE wird der Benutzer zum BYOD-Portal umgeleitet. Nach Abschluss der Geräteregistrierung lädt der Endclient den Native Supplicant Assistant (NSA) von der ISE herunter. NSA wird auf dem Endclient installiert und lädt das Profil und das Zertifikat von der ISE herunter. Die NSA konfiguriert die Wireless-Komponente, und der Client installiert das Zertifikat. Endpunkt führt eine weitere Authentifizierung für dieselbe SSID mithilfe des heruntergeladenen Zertifikats mithilfe von EAP-TLS durch. Die ISE überprüft die neue Anfrage vom Client und verifiziert die EAP-Methode und die Geräteregistrierung und gewährt vollständigen Zugriff auf das Gerät.

Windows BYOD Einzelne SSID-Schritte -

- Ursprüngliche EAP-MSCHAPv2-Authentifizierung
- Umleitung zum BYOD-Portal
- Geräteregistrierung
- NSA-Download
- $\bullet$  Profildownload
- Zertifikatdownload
- EAP-TLS-Authentifizierung

# Konfiguration

# ISE-Konfiguration

Schritt 1: Hinzufügen eines Netzwerkgeräts in der ISE und Konfigurieren von RADIUS und gemeinsam genutztem Schlüssel

Navigieren Sie zu ISE > Administration > Network Devices > Add Network Device.

Schritt 2: Erstellen Sie eine Zertifikatsvorlage für BYOD-Benutzer. Die Vorlage muss über eine Client Authentication Enhanced Key Usage verfügen. Sie können die Standard-Vorlage EAP\_Certificate\_Template verwenden.

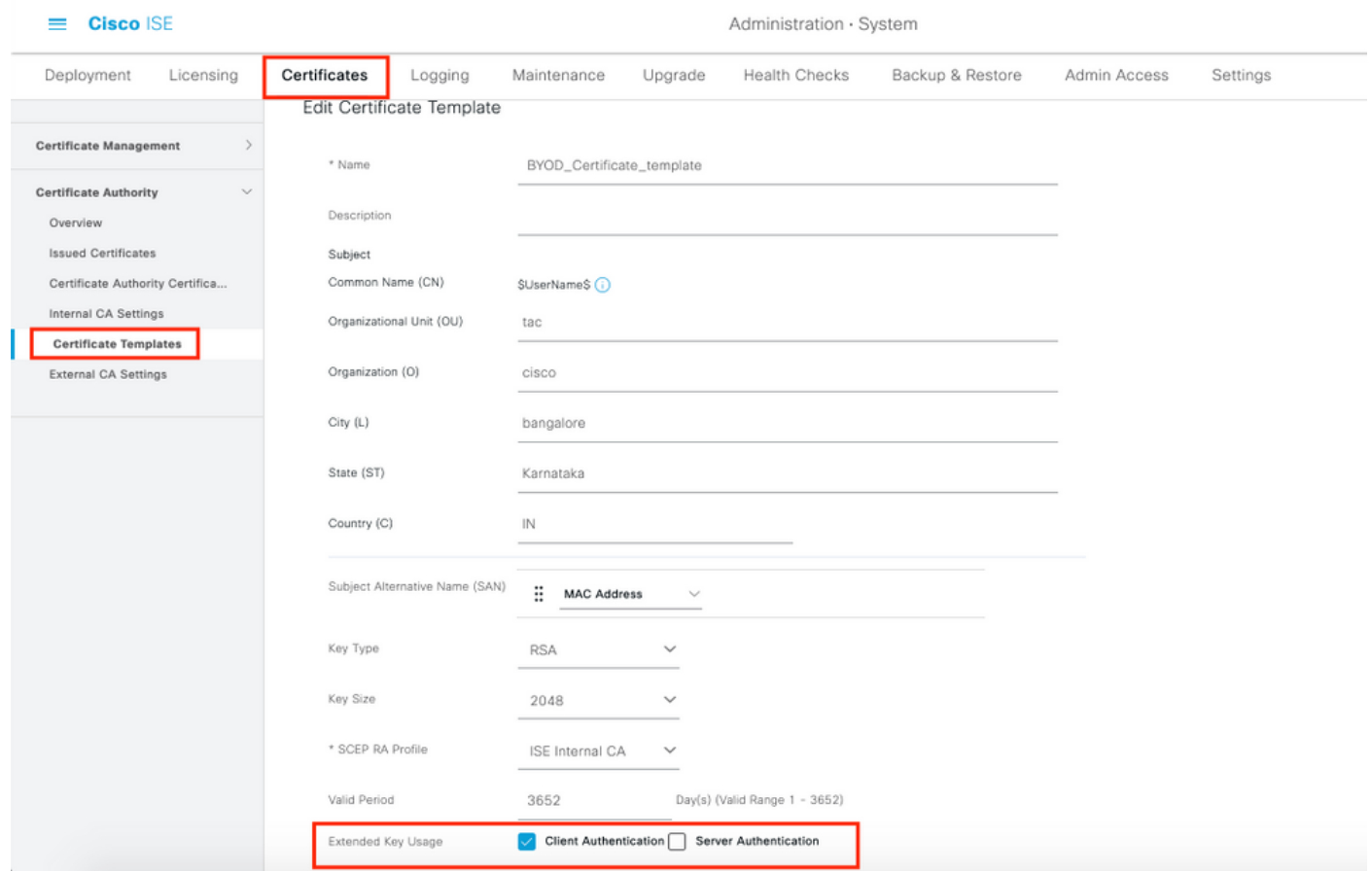

Schritt 3: Erstellen Sie ein systemeigenes Supplicant-Profil für ein Wireless-Profil.

Navigieren Sie zu ISE > Work Center > BYOD > Client Provisioning. Klicken Sie auf Hinzufügen, und wählen Sie Native Supplicant Profile (NSP) aus dem Dropdown-Menü aus.

Hier muss der SSID-Name mit dem SSID übereinstimmen, mit dem Sie eine Verbindung hergestellt haben, bevor Sie ein SSID-BYOD durchführen. Wählen Sie das Protokoll als TLS aus. Wählen Sie eine Zertifikatsvorlage aus, wie im vorherigen Schritt erstellt, oder Sie können die Standard-Vorlage EAP\_Certificate\_Template verwenden.

Wählen Sie unter Optionale Einstellungen die Benutzer- oder Benutzer- und Systemauthentifizierung gemäß Ihren Anforderungen aus. In diesem Beispiel wird es als Benutzerauthentifizierung konfiguriert. Lassen Sie andere Standardeinstellungen unverändert.

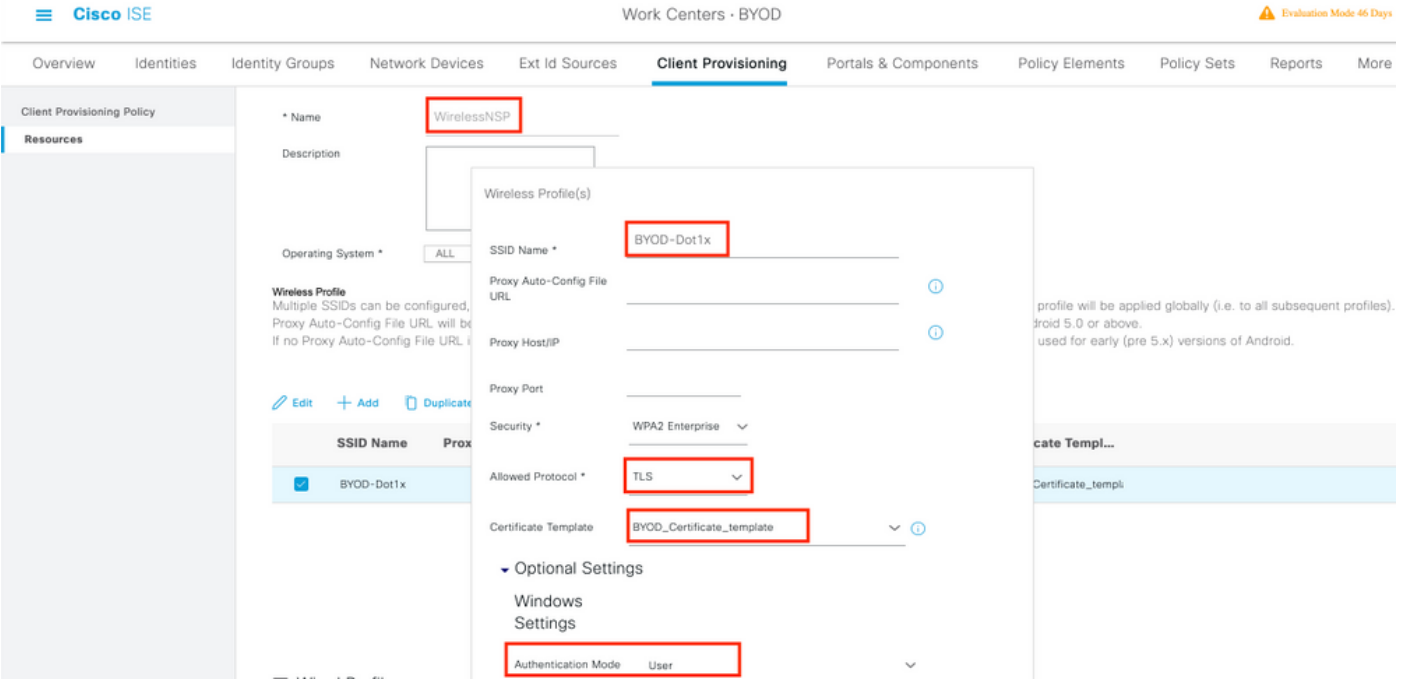

Schritt 4: Erstellen von Client-Bereitstellungsrichtlinien für Windows-Geräte.

Navigieren Sie zu ISE > Work Center > BYOD > Client Provisioning > Client Provisioning Policy (ISE > Work Center > BYOD > Client Provisioning > Client Provisioning Policy (Client-Bereitstellungsrichtlinie). Wählen Sie das Betriebssystem als Windows ALL aus. Wählen Sie WinSPWizard 3.0.0.2 und NSP aus, die im vorherigen Schritt erstellt wurden.

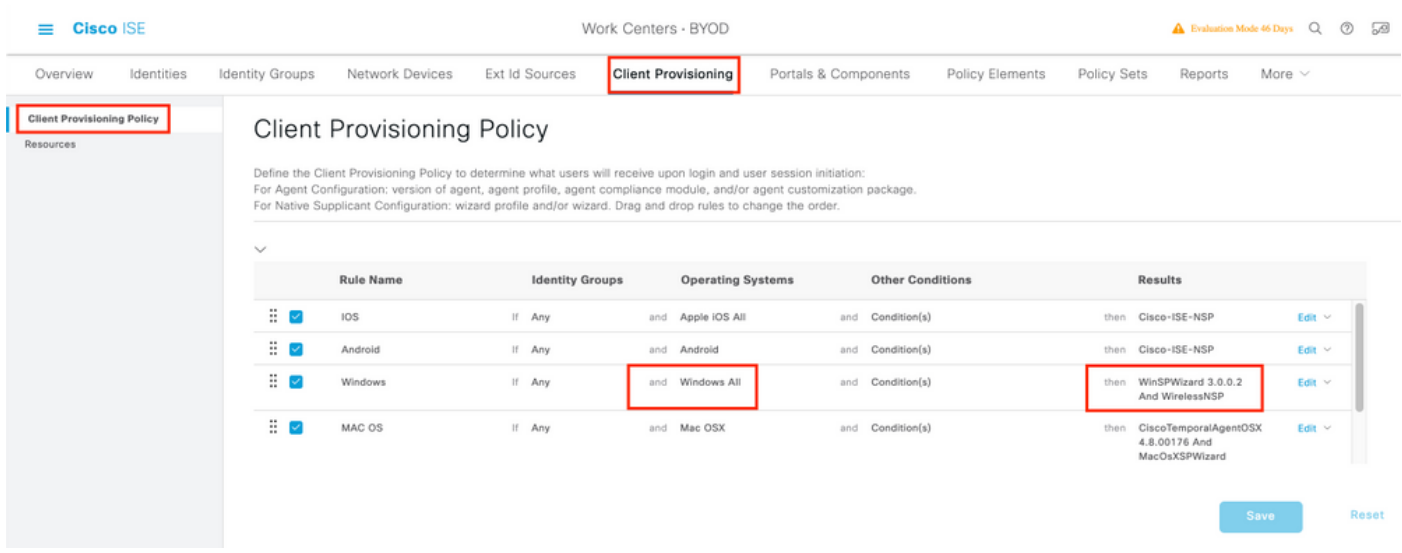

Schritt 5: Erstellen Sie ein Autorisierungsprofil für Geräte, die nicht als BYOD-Geräte registriert sind.

Navigieren Sie zu ISE > Policy > Policy Elements > Results> Authorization > Authorization Profiles > Add.

Wählen Sie unter "Allgemeine Aufgabe" die Option Bereitstellung systemeigener Komponenten aus. Definieren Sie einen Namen für die Weiterleitungskontrollliste, der auf dem WLC erstellt wird, und wählen Sie das BYOD-Portal aus. Hier wird das Standardportal verwendet. Sie können ein benutzerdefiniertes BYOD-Portal erstellen. Navigieren Sie zu ISE > Work Center > BYOD > Portale und Komponenten, und klicken Sie auf Hinzufügen.

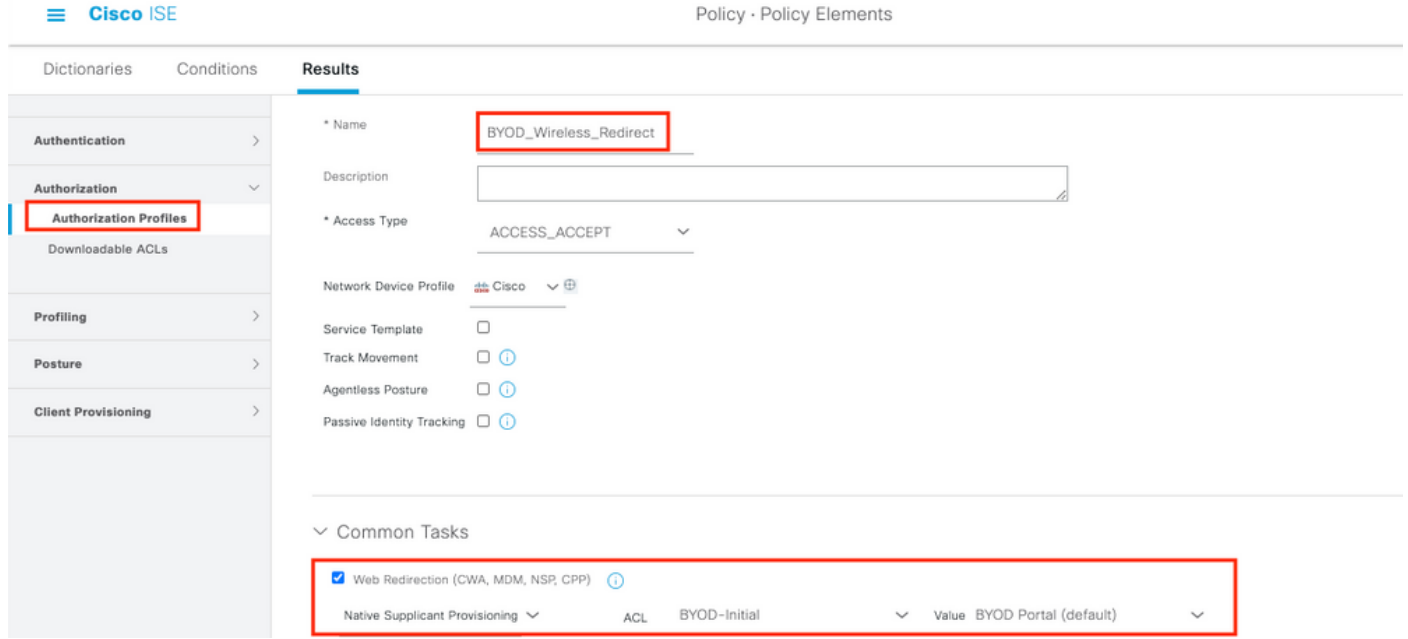

Schritt 6: Erstellen Sie ein Zertifikatprofil.

Navigieren Sie zu ISE > Administration > External Identity Sources > Certificate Profile. Erstellen Sie hier ein neues Zertifikatprofil, oder verwenden Sie das standardmäßige Zertifikatprofil.

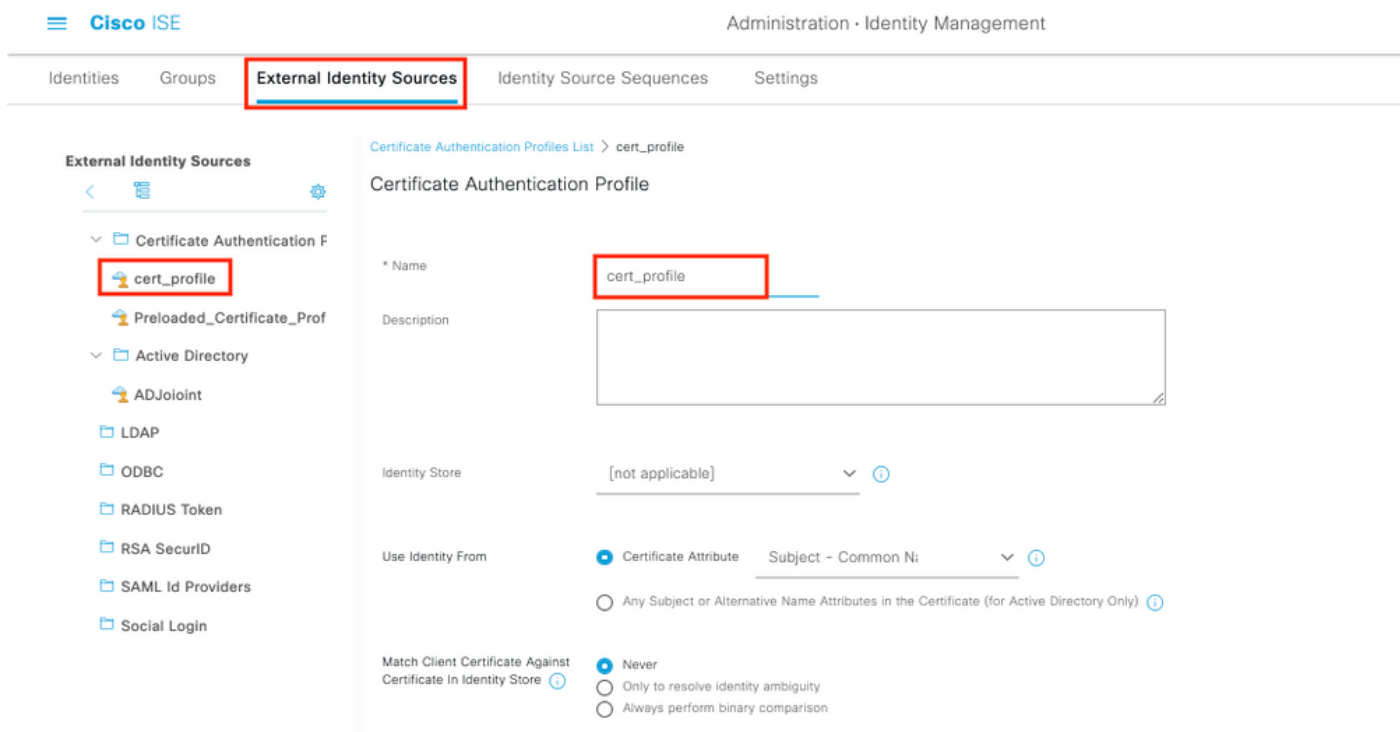

Schritt 7: Erstellen Sie eine Identitätsquellensequenz, und wählen Sie das im vorherigen Schritt erstellte Zertifikatprofil aus, oder verwenden Sie das Standardzertifikatprofil. Dies ist erforderlich, wenn Benutzer nach der BYOD-Registrierung EAP-TLS durchführen, um vollständigen Zugriff zu erhalten.

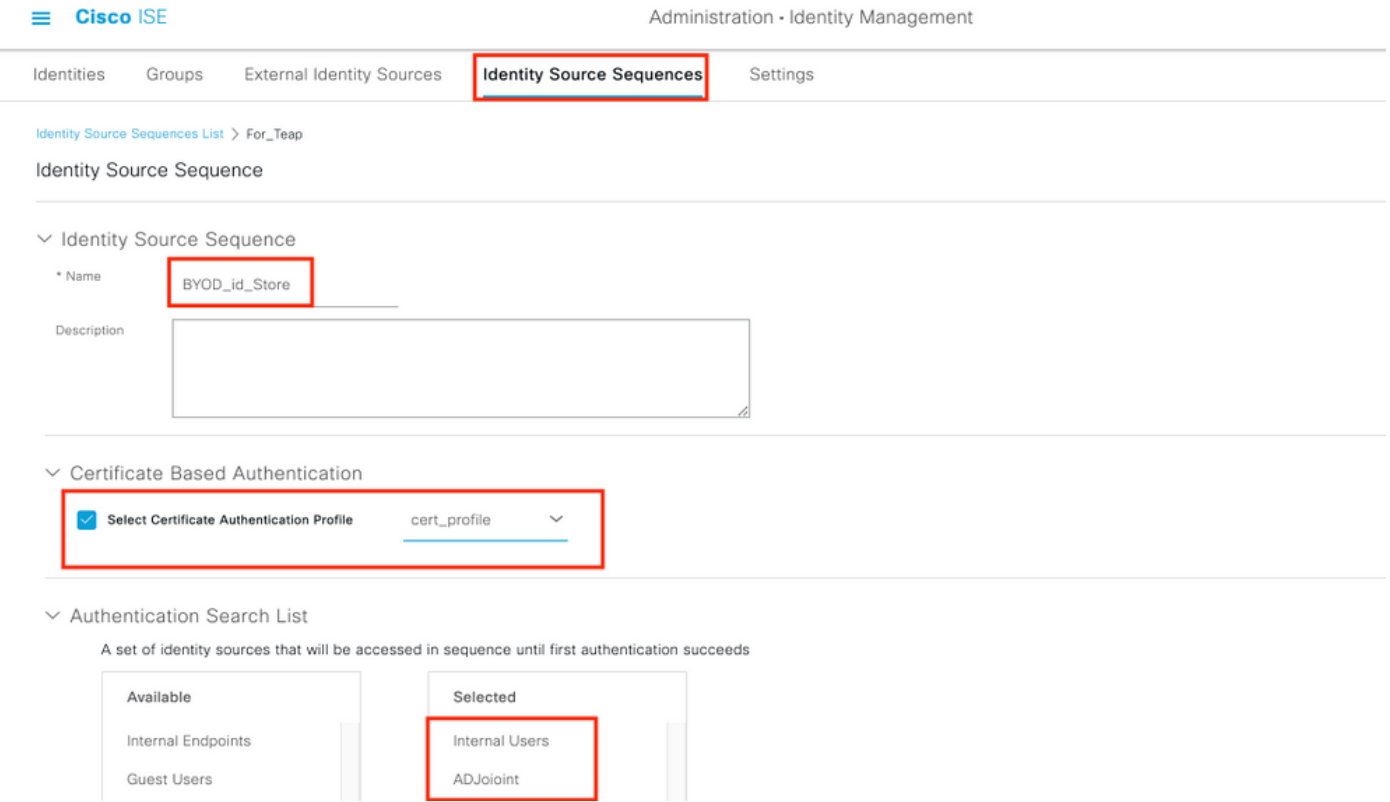

Schritt 8: Erstellen eines Policy Set, einer Authentifizierungsrichtlinie und einer Autorisierungsrichtlinie.

Navigieren Sie zu ISE > Policy > Policy Sets (ISE > Richtlinien > Richtliniensätze). Erstellen Sie einen Richtliniensatz, und speichern Sie ihn.

Erstellen Sie eine Authentifizierungsrichtlinie, und wählen Sie die im vorherigen Schritt erstellte Identitätsquellensequenz aus.

Erstellen einer Autorisierungsrichtlinie. Sie müssen zwei Richtlinien erstellen.

1. Für Geräte, die nicht für BYOD registriert sind. Geben Sie ein in Schritt 5 erstelltes Redirect-Profil ein.

2. BYOD-registrierte Geräte, die EAP-TLS ausführen. Ermöglichen Sie vollständigen Zugriff auf diese Geräte.

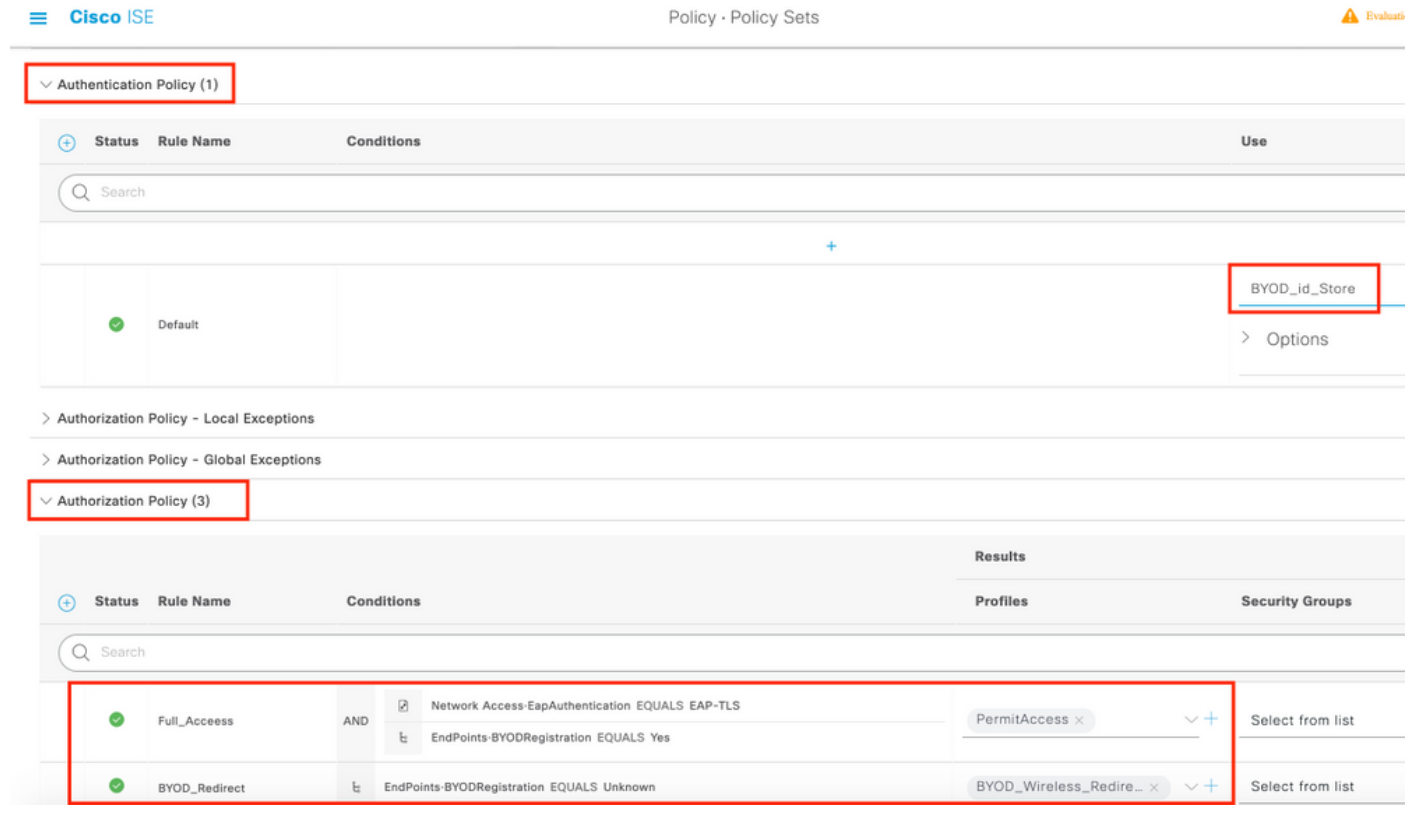

# WLC-Konfiguration

Schritt 1: RADIUS-Server auf WLC konfigurieren

Navigieren Sie zu Security > AAA > Radius > Authentication (Sicherheit > AAA > Radius > Authentifizierung).

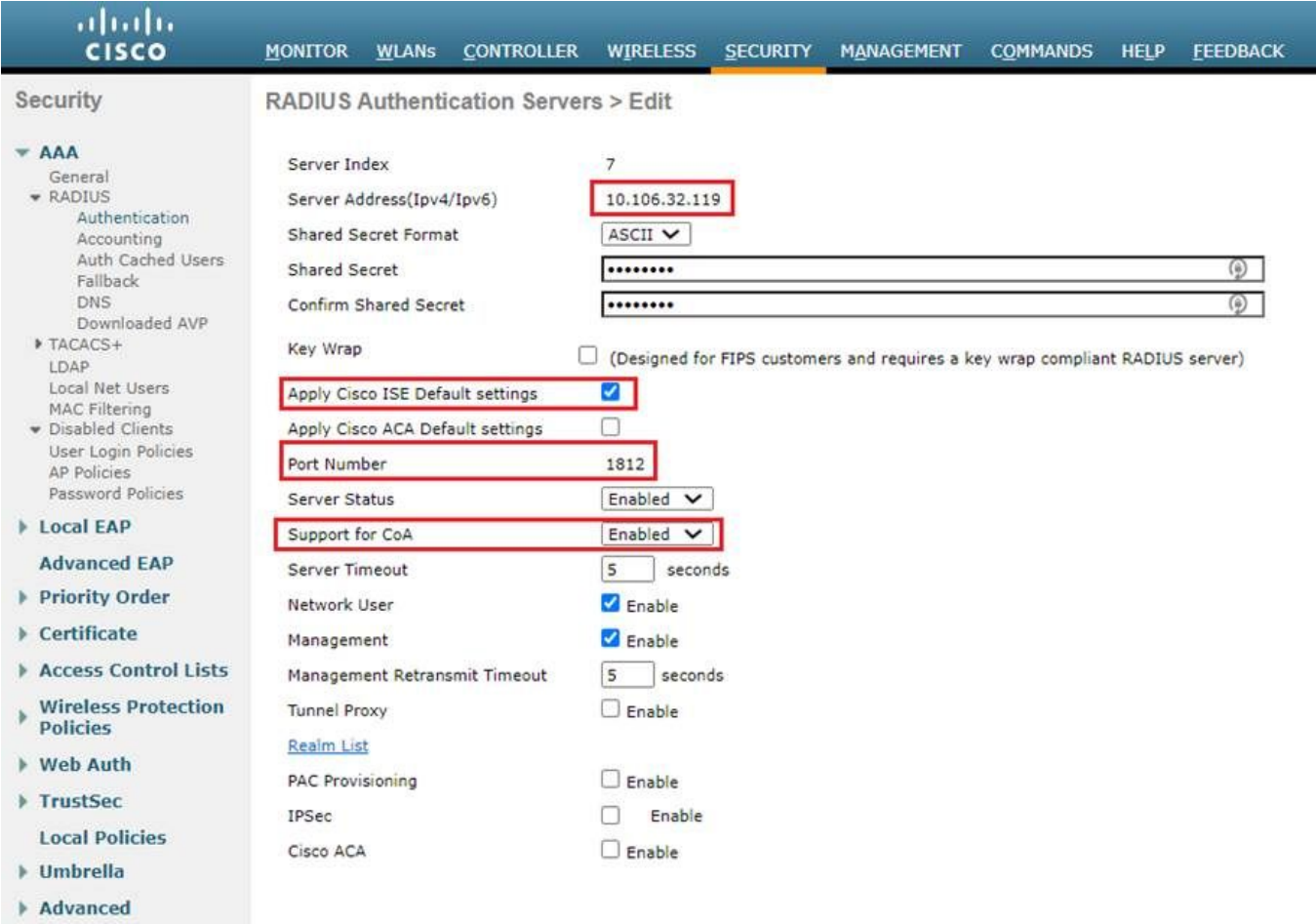

# Navigieren Sie zu Security > AAA > Radius > Accounting.

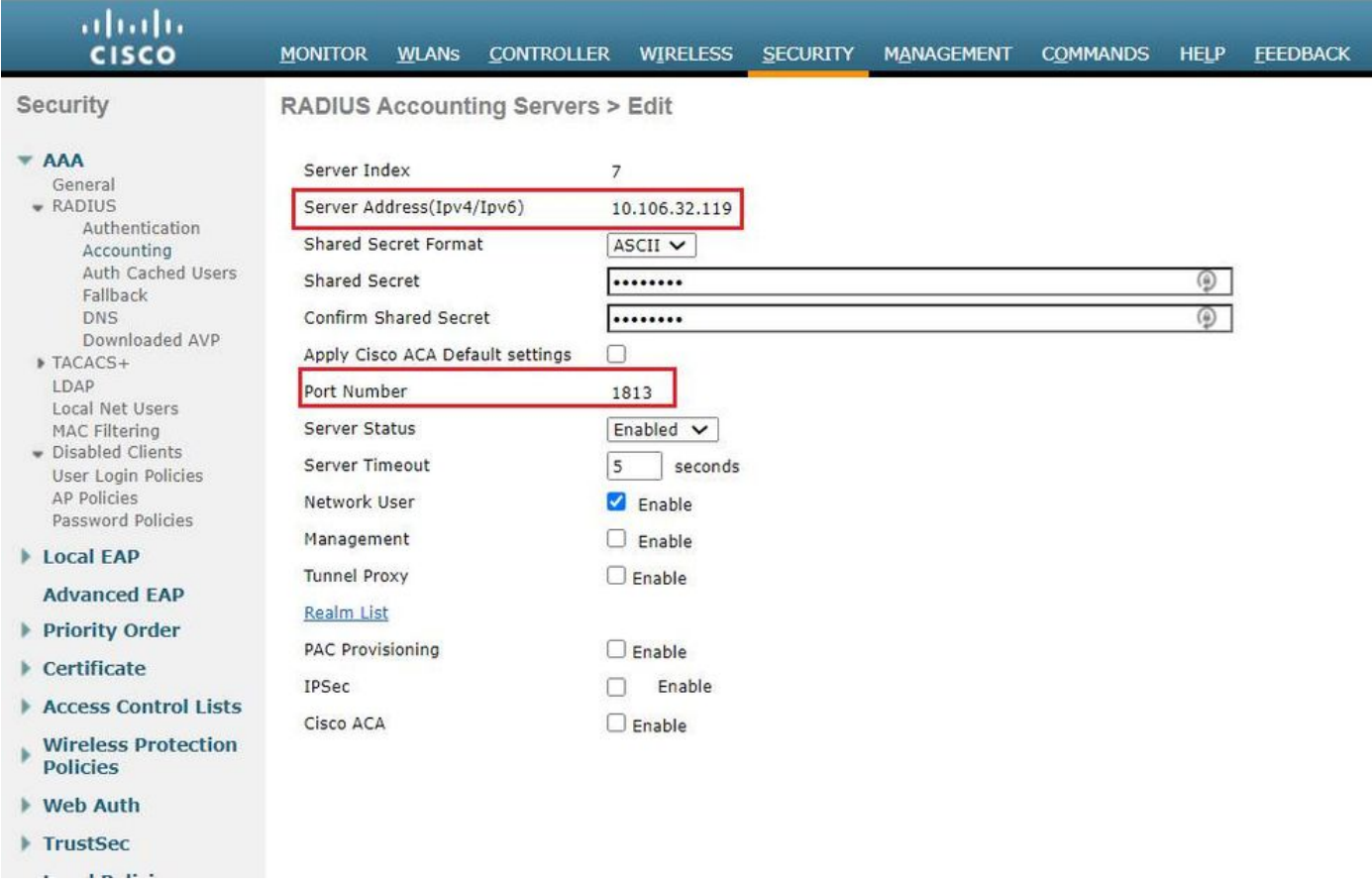

Schritt 2: Konfigurieren Sie eine 802.1x-SSID.

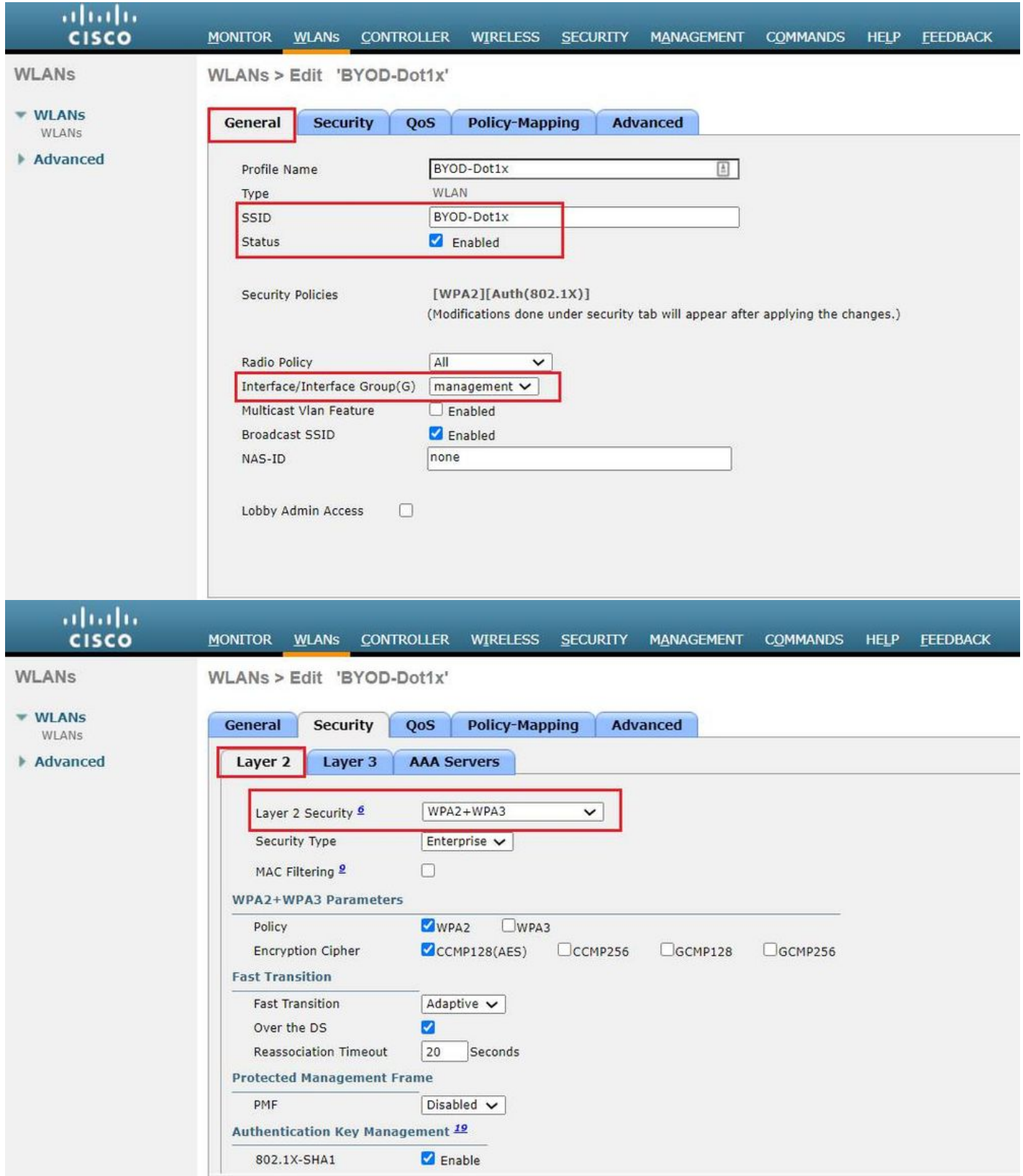

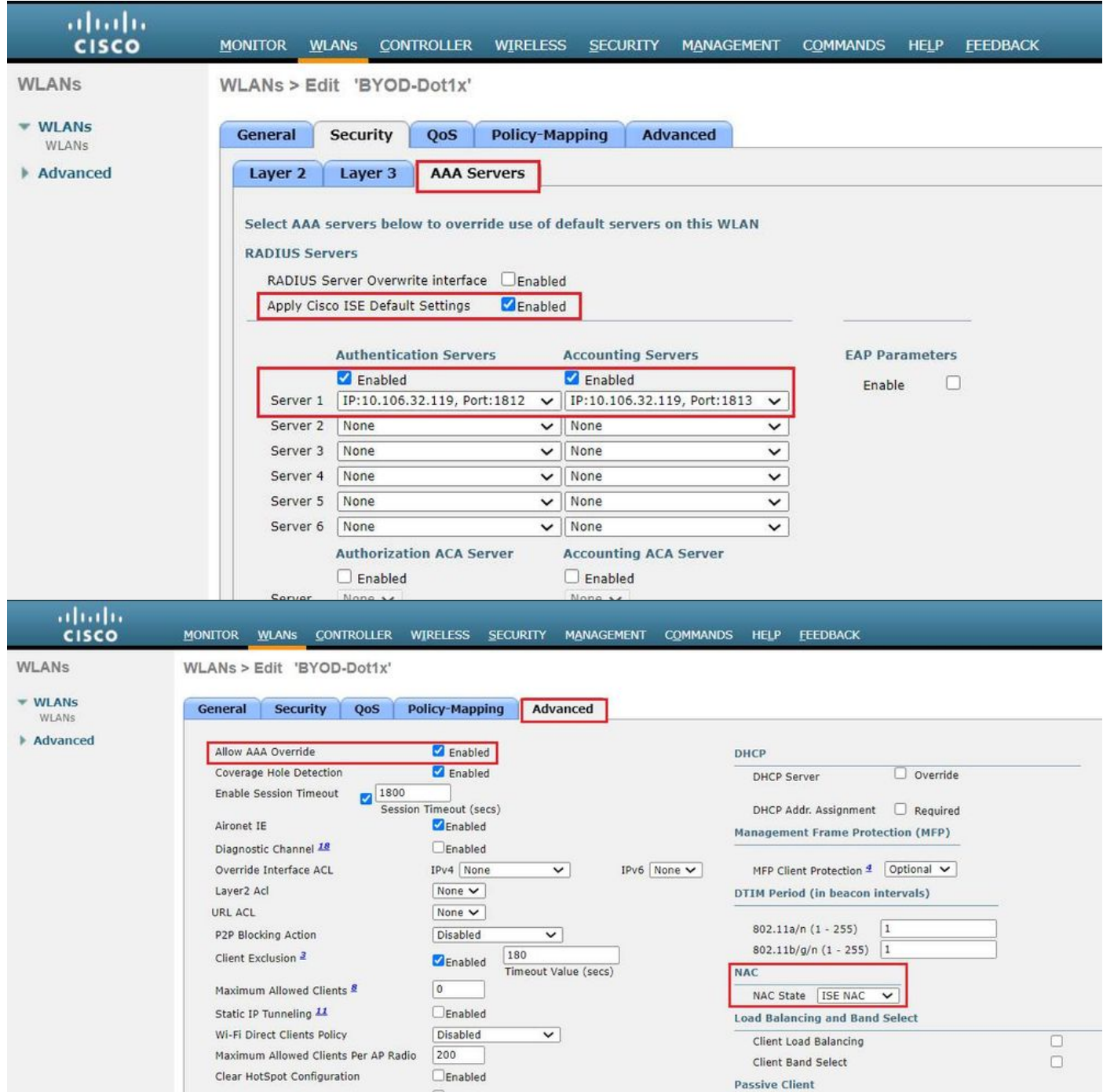

Schritt 3: Konfigurieren Sie die Umleitungszugriffskontrollliste so, dass der Zugriff auf das Gerät eingeschränkt wird.

- Zulassen von UDP-Datenverkehr zu DHCP und DNS (standardmäßig ist DHCP zulässig).
- Kommunikation mit der ISE.
- Andere Zugriffe ablehnen.

Name: BYOD-Initial (ODER was auch immer Sie die ACL manuell im Autorisierungsprofil genannt haben)

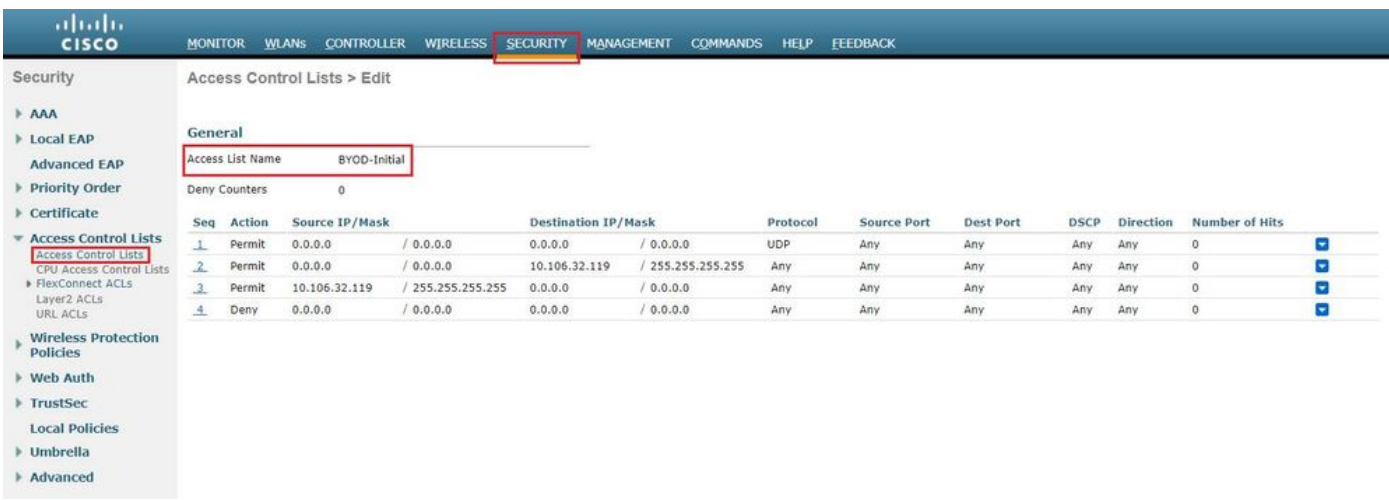

# Überprüfung

# Überprüfung des Authentifizierungsflusses

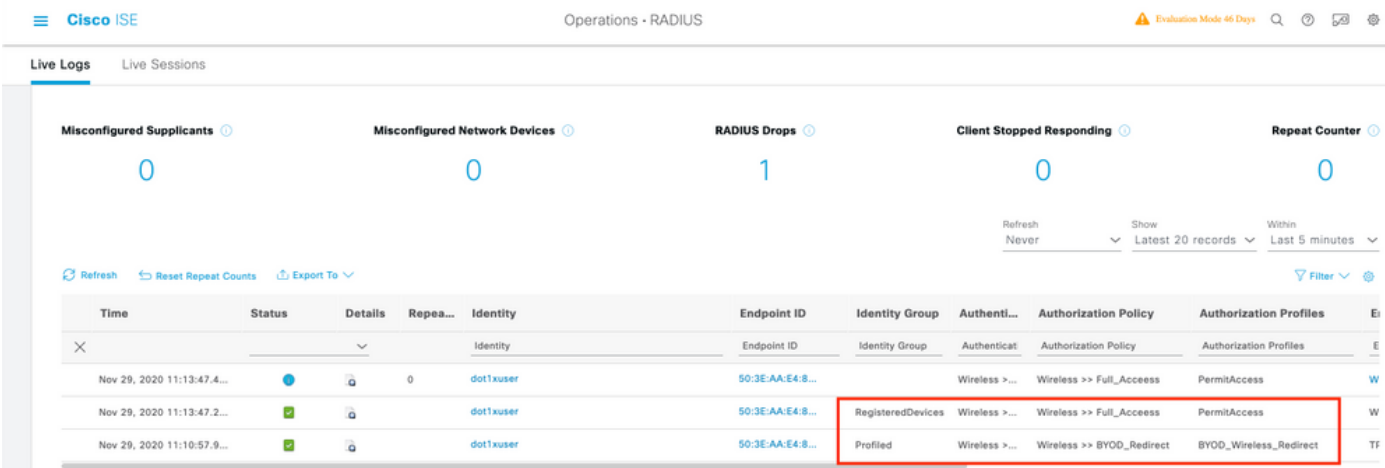

1. Bei der ersten Anmeldung führt der Benutzer eine PEAP-Authentifizierung mit Benutzername und Kennwort durch. Auf der ISE trifft der Benutzer auf die Umleitungsregel BYOD-Redirect.

## Overview

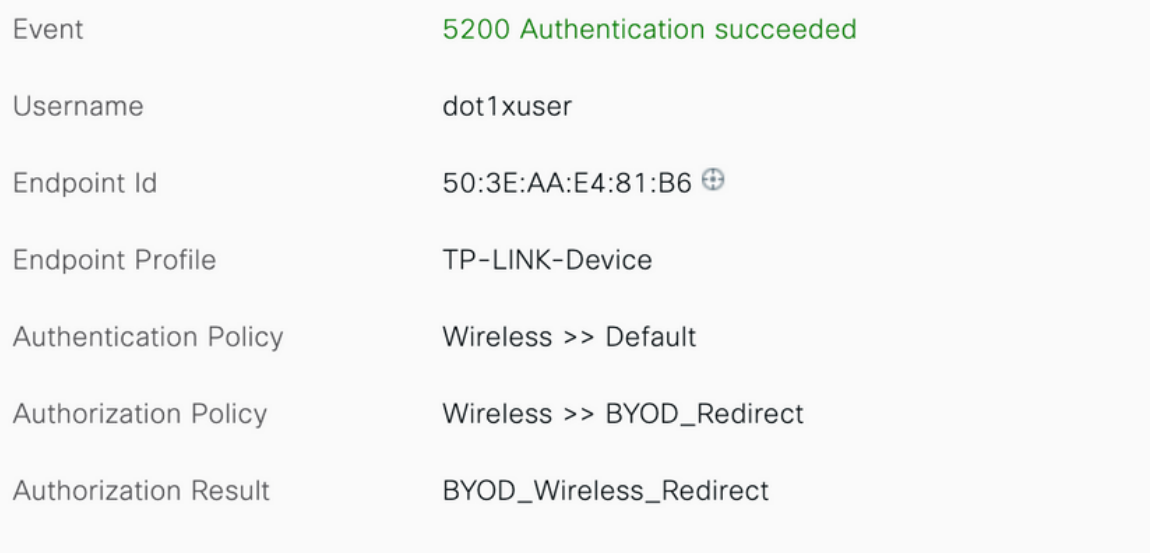

## **Authentication Details**

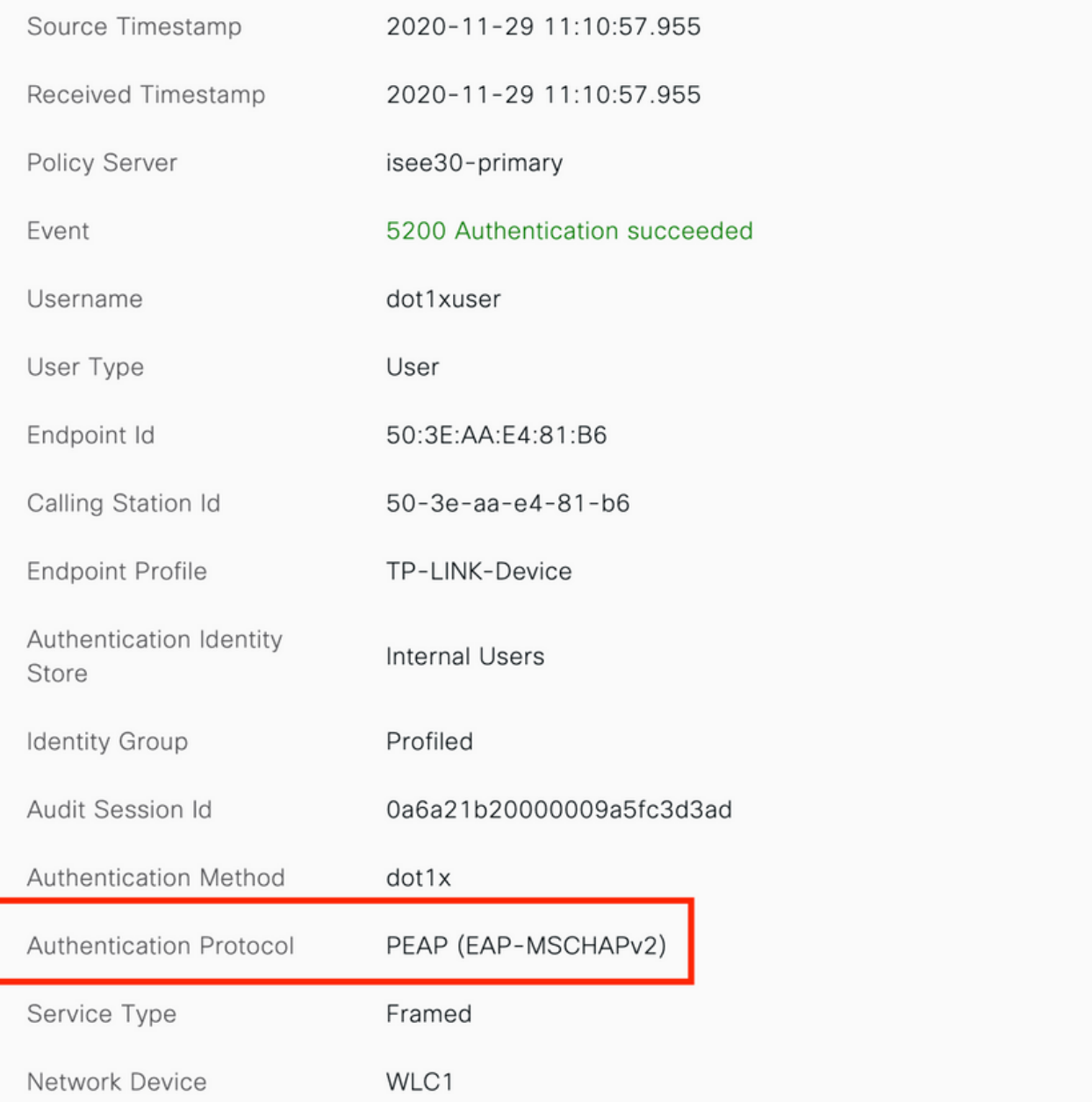

2. Nach der BYOD-Registrierung wird der Benutzer dem registrierten Gerät hinzugefügt. Er führt nun EAP-TLS durch und erhält vollständigen Zugriff.

## Overview

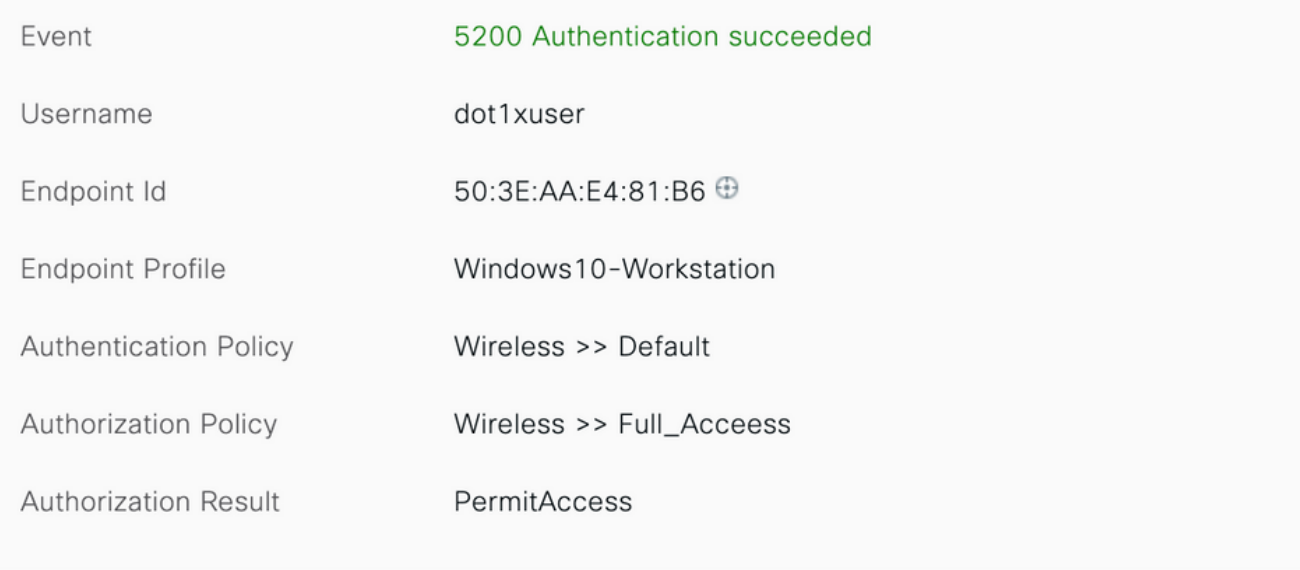

#### **Authentication Details**

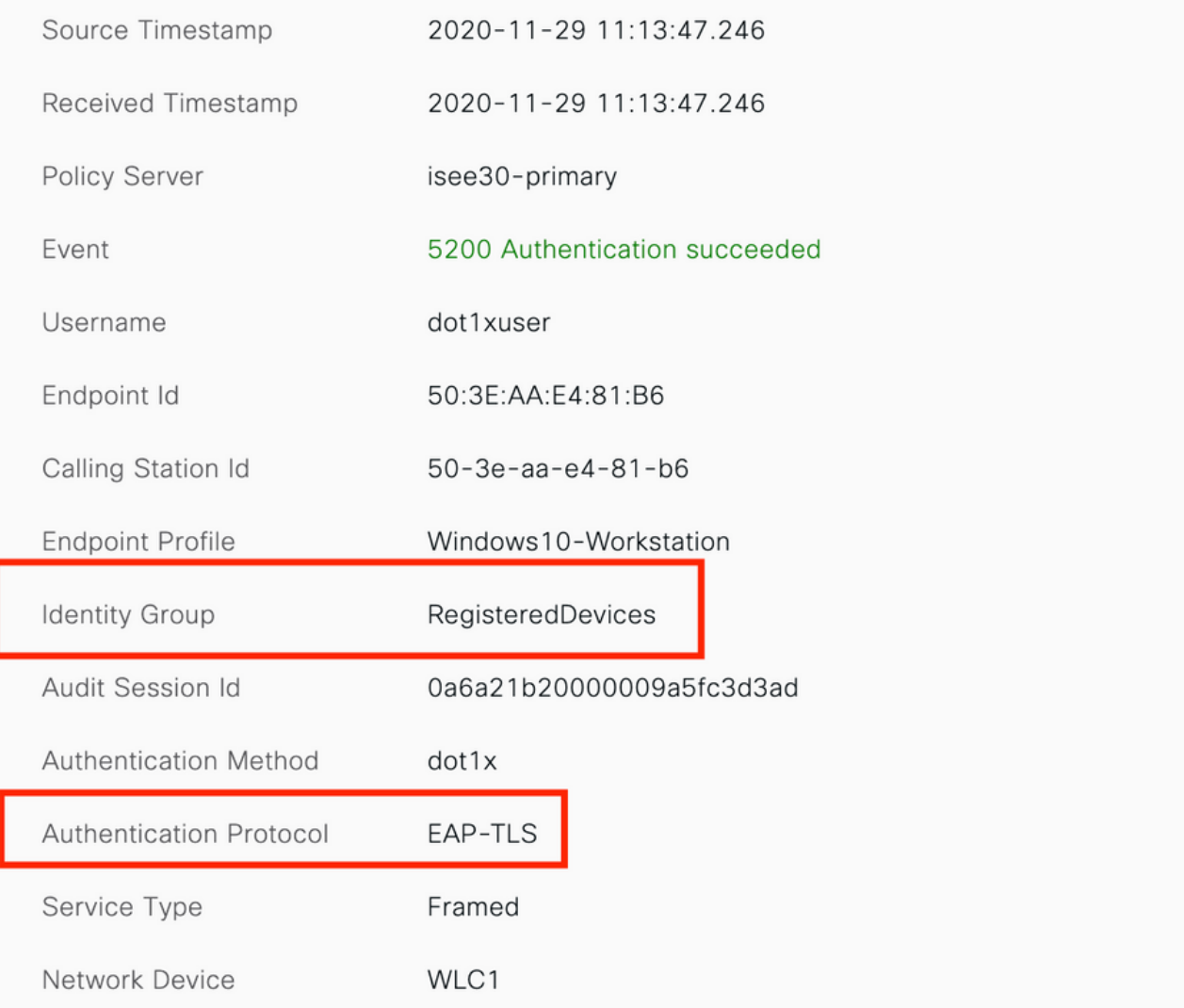

# Überprüfen Sie das My Devices-Portal.

Navigieren Sie zum MyDevices-Portal, und melden Sie sich mit den Anmeldeinformationen an. Sie sehen den Gerätenamen und den Registrierungsstatus.

Sie können eine URL für das MyDevices-Portal erstellen.

Navigieren Sie zu ISE > Work Center > BYOD > Portal and Components > My Devices Portal > Login Settings und geben Sie dann die vollqualifizierte URL ein.

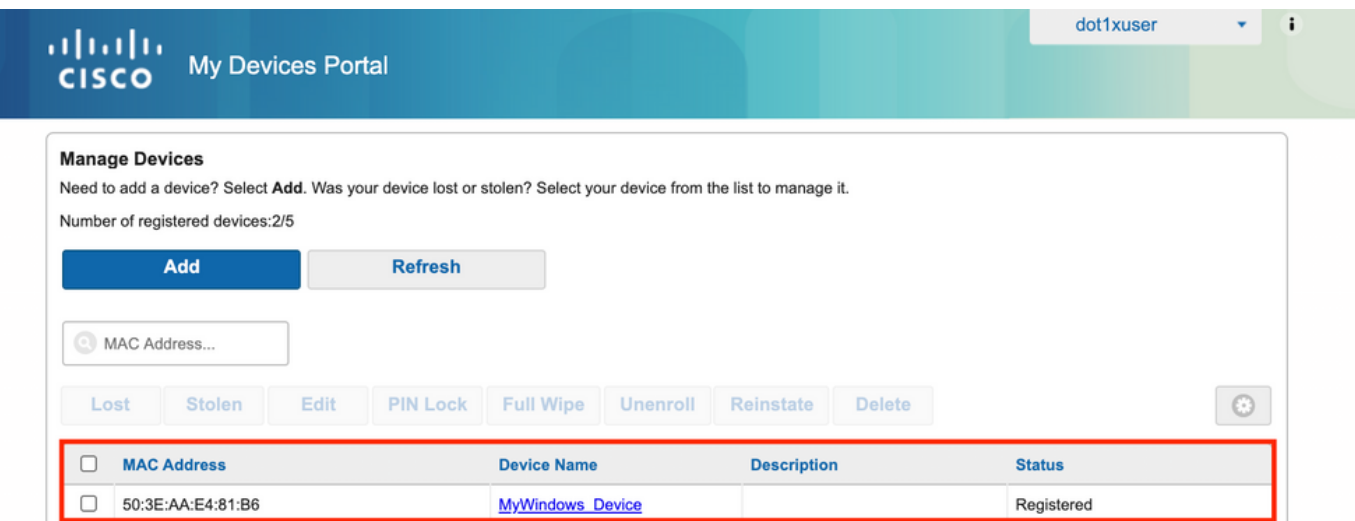

# Fehlerbehebung

## Allgemeine Informationen

Für den BYOD-Prozess müssen diese ISE-Komponenten beim Debuggen auf PSN-Knoten aktiviert werden:

Signaltonprotokolle Ziellog-DateienGuest.log und ise-psc.log.

client-webapp: die Komponente, die für Infrastrukturmeldungen verantwortlich ist. Zielprotokolldatei - ise-psc.log

portal-web-action: Die Komponente, die für die Verarbeitung von Client-Bereitstellungsrichtlinien verantwortlich ist. Zielprotokolldatei - guest.log.

portal - alle Veranstaltungen rund um das Portal. Zielprotokolldatei - guest.log

portal-session-manager - Zielprotokolldateien - Portal-Session-Debug-Meldungen - gues.log

ca-service- ca-service-Meldungen -Zielprotokolldateien - caservice.log und caservice-misc.log

ca-service-cert- ca-service-Zertifikatmeldungen - Zielprotokolldateien - caservice.log und caservice-misc.log

admin-ca- ca-service Admin-Meldungen -Ziel-Protokolldateien ise-psc.log, caservice.log und casrvice-misc.log

certprovisioning portal- Nachrichten des Zertifikats Provisioning Portal - Zielprotokolldateien isepsc.log

nsf- NSF-bezogene Meldungen - Zielprotokolldateien ise-psc.log

nsf-session- Nachrichten im Sitzungscache -Zielprotokolldateien ise-psc.log

Runtime-AAA: Alle Laufzeitereignisse. Zielprotokolldatei - prrt-server.log.

Für clientseitige Protokolle:

### Suchen Sie %temp%\spwProfileLog.txt (z. B.: C:\Users\<Benutzername>\AppData\Local\Temp\spwProfileLog.txt)

## Arbeitsprotokollanalyse

### ISE-Protokolle

Erstmalige Zugriffsgenehmigung mit Umleitung der ACL und Umleitung der URL für das BYOD-Portal.

#### Port-Server.log-

Radius,2020-12-02 05:43:52,395,DEBUG,0x7f433e6b8700,cntx=0008590803,sesn=isee30 primary/392215758/699,CPMSessionID=0a6a21b20000009f5fc770c7,user=dot1xuser,CallingStationID=50- 3e-aa-e4-81-b6,RADIUS PACKET:: Code=2(AccessAccept) Identifier=254 Length=459 [1] User-Name value: [dot1xuser] [25] Class - value: [\*\*\*\*] [79] EAP-Message - value: [ñ [80] Message-Authenticator - value: [.2{wëbÙ¨ÅþO5‹Z] [26] cisco-av-pair - value: [url-redirect-acl=BYOD-Initial] [26] cisco-av-pair - value: [urlredirect=https://10.106.32.119:8443/portal/gateway?sessionId=0a6a21b20000009f5fc770c7&portal=7f8 ac563-3304-4f25-845d-be9faac3c44f&action=nsp&token=53a2119de6893df6c6fca25c8d6bd061] [26] MS-MPPE-Send-Key - value: [\*\*\*\*] [26] MS-MPPE-Recv-Key - value: [\*\*\*\*] ,RADIUSHandler.cpp:2216 Wenn ein Endbenutzer versucht, zu einer Website zu navigieren und von WLC an die ISE-Umleitungs-URL umgeleitet wurde.

#### Guest.log -

```
2020-12-02 05:43:58,339 DEBUG [https-jsse-nio-10.106.32.119-8443-exec-5][]
com.cisco.ise.portal.Gateway -::- Gateway Params (after update):
redirect=www.msftconnecttest.com/redirect client_mac=null daysToExpiry=null ap_mac=null
switch_url=null wlan=null action=nsp sessionId=0a6a21b20000009f5fc770c7 portal=7f8ac563-3304-
4f25-845d-be9faac3c44f isExpired=null token=53a2119de6893df6c6fca25c8d6bd061 2020-12-02
05:43:58,339 DEBUG [https-jsse-nio-10.106.32.119-8443-exec-5][]
cisco.ise.portalwebaction.utils.RadiusSessionUtil -::- sessionId=0a6a21b20000009f5fc770c7 :
token=53a2119de6893df6c6fca25c8d6bd061 2020-12-02 05:43:58,339 DEBUG [https-jsse-nio-
10.106.32.119-8443-exec-5][] cisco.ise.portalwebaction.utils.RadiusSessionUtil -::- Session
token successfully validated. 2020-12-02 05:43:58,344 DEBUG [https-jsse-nio-10.106.32.119-8443-
exec-5][] cisco.ise.portal.util.PortalUtils -::- UserAgent : Mozilla/5.0 (Windows NT 10.0;
Win64; x64; rv:83.0) Gecko/20100101 Firefox/83.0 2020-12-02 05:43:58,344 DEBUG [https-jsse-nio-
10.106.32.119-8443-exec-5][] cisco.ise.portal.util.PortalUtils -::- isMozilla: true 2020-12-02
05:43:58,344 DEBUG [https-jsse-nio-10.106.32.119-8443-exec-5][] com.cisco.ise.portal.Gateway -
::- url: /portal/PortalSetup.action?portal=7f8ac563-3304-4f25-845d-
be9faac3c44f&sessionId=0a6a21b20000009f5fc770c7&action=nsp&redirect=www.msftconnecttest.com%2Fre
direct 2020-12-02 05:43:58,355 DEBUG [https-jsse-nio-10.106.32.119-8443-exec-7][]
cisco.ise.portalwebaction.controller.PortalFlowInterceptor -::- start guest flow interceptor...
2020-12-02 05:43:58,356 DEBUG [https-jsse-nio-10.106.32.119-8443-exec-7][]
cisco.ise.portalwebaction.actions.BasePortalAction -::- Executing action PortalSetup via request
/portal/PortalSetup.action 2020-12-02 05:43:58,356 DEBUG [https-jsse-nio-10.106.32.119-8443-
exec-7][] cisco.ise.portalwebaction.actions.PortalSetupAction -::- executeAction... 2020-12-02
05:43:58,360 DEBUG [https-jsse-nio-10.106.32.119-8443-exec-7][]
cisco.ise.portalwebaction.actions.BasePortalAction -::- Result from action, PortalSetup: success
2020-12-02 05:43:58,360 DEBUG [https-jsse-nio-10.106.32.119-8443-exec-7][]
cisco.ise.portalwebaction.actions.BasePortalAction -::- Action PortalSetup Complete for request
/portal/PortalSetup.action 2020-12-02 05:43:58,360 DEBUG [https-jsse-nio-10.106.32.119-8443-
exec-7][] cpm.guestaccess.flowmanager.processor.PortalFlowProcessor -::- Current flow step:
INIT, otherInfo=id: 226ea25b-5e45-43f5-b79d-fb59cab96def 2020-12-02 05:43:58,361 DEBUG [https-
jsse-nio-10.106.32.119-8443-exec-7][] cpm.guestaccess.flowmanager.step.StepExecutor -::- Getting
next flow step for INIT with TranEnum=PROCEED 2020-12-02 05:43:58,361 DEBUG [https-jsse-nio-
```
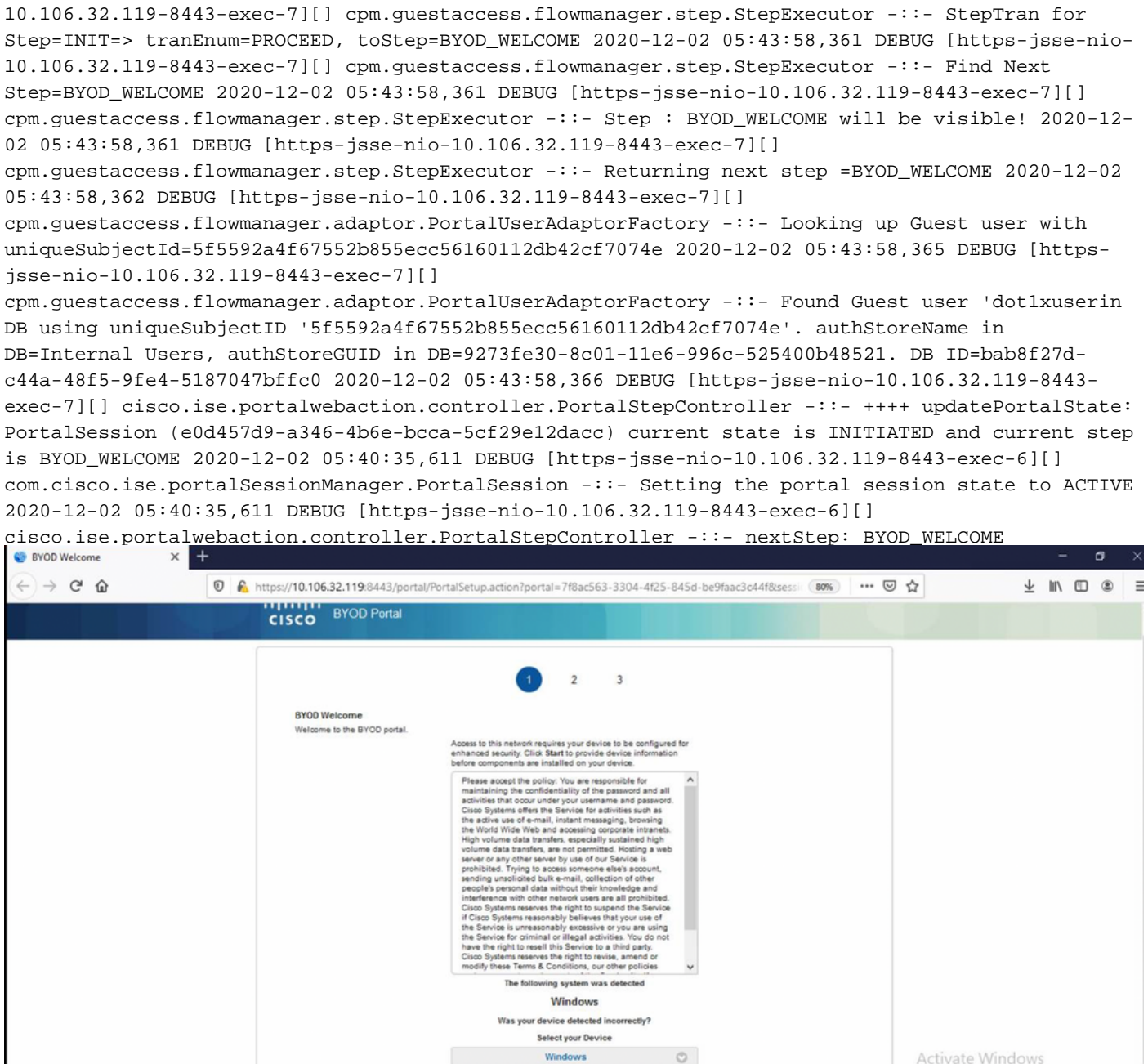

#### Klicken Sie auf der BYOD-Willkommensseite auf Start.

```
020-12-02 05:44:01,926 DEBUG [https-jsse-nio-10.106.32.119-8443-exec-3][]
cisco.ise.portalwebaction.actions.BasePortalAction -:dot1xuser:- Executing action ByodStart via
request /portal/ByodStart.action 2020-12-02 05:44:01,926 DEBUG [https-jsse-nio-10.106.32.119-
8443-exec-3][] cisco.ise.portalwebaction.controller.PortalPreResultListener -:dot1xuser:-
currentStep: BYOD_WELCOME
```
Go to Settings to activate

Die ISE bewertet nun, ob die für BYOD erforderlichen Dateien/Ressourcen vorhanden sind oder nicht, und setzt sich in den BYOD-INIT-Status ein.

```
2020-12-02 05:44:01,936 DEBUG [https-jsse-nio-10.106.32.119-8443-exec-3][]
guestaccess.flowmanager.step.guest.ByodWelcomeStepExecutor -:dot1xuser:- userAgent=Mozilla/5.0
(Windows NT 10.0; Win64; x64; rv:83.0) Gecko/20100101 Firefox/83.0, os=Windows 10 (All),
nspStatus=SUCCESS 2020-12-02 05:44:01,936 DEBUG [https-jsse-nio-10.106.32.119-8443-exec-3][]
guestaccess.flowmanager.step.guest.ByodWelcomeStepExecutor -:dot1xuser:- NSP Downloadalble
Resource data=>, resource=DownloadableResourceInfo :WINDOWS_10_ALL
```
https://10.106.32.119:8443/auth/provisioning/download/a2b317ee-df5a-4bda-abc3 e4ec38ee188c/WirelessNSP.xml?sessionId=0a6a21b20000009f5fc770c7&os=WINDOWS\_10\_ALL null null https://10.106.32.119:8443/auth/provisioning/download/90a6dc9c-4aae-4431-a453-81141ec42d2d/ null null https://10.106.32.119:8443/auth/provisioning/download/90a6dc9c-4aae-4431-a453- 81141ec42d2d/NetworkSetupAssistant.exe, coaType=NoCoa 2020-12-02 05:44:01,936 DEBUG [https-jssenio-10.106.32.119-8443-exec-3][] cpm.guestaccess.flowmanager.utils.NSPProvAccess -:dot1xuser:- It is a WIN/MAC! 2020-12-02 05:44:01,936 DEBUG [https-jsse-nio-10.106.32.119-8443-exec-3][] cpm.guestaccess.flowmanager.step.StepExecutor -:dot1xuser:- Returning next step =BYOD\_REGISTRATION 2020-12-02 05:44:01,950 DEBUG [https-jsse-nio-10.106.32.119-8443-exec-3][] cisco.ise.portalwebaction.controller.PortalStepController -:dot1xuser:- ++++ updatePortalState: PortalSession (e0d457d9-a346-4b6e-bcca-5cf29e12dacc) current state is ACTIVE and current step is BYOD\_REGISTRATION 2020-12-02 05:44:01,950 DEBUG [https-jsse-nio-10.106.32.119-8443-exec-3][] cisco.ise.portalwebaction.controller.PortalStepController -:dot1xuser:- nextStep:

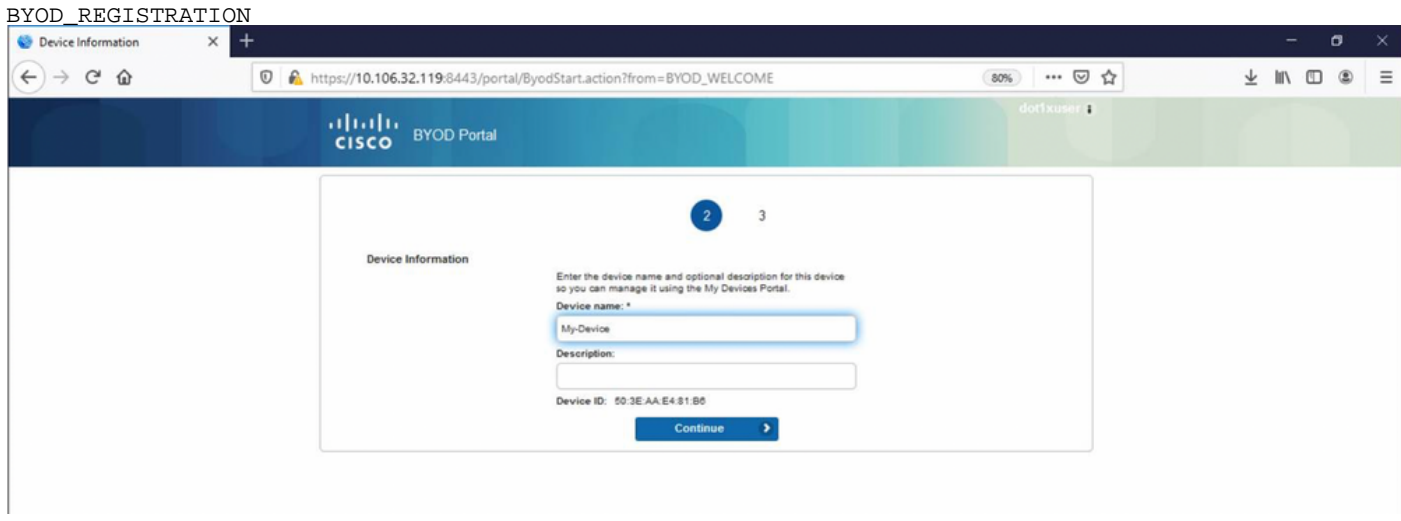

Geben Sie den Gerätenamen ein, und klicken Sie auf Registrieren.

```
2020-12-02 05:44:14,682 DEBUG [https-jsse-nio-10.106.32.119-8443-exec-1][]
cisco.ise.portalwebaction.actions.BasePortalAction -:dot1xuser:- Executing action ByodRegister
via request /portal/ByodRegister.action Request Parameters: from=BYOD_REGISTRATION
token=PZBMFBHX3FBPXT8QF98U717ILNOTD68D device.name=My-Device device.description= 2020-12-02
05:44:14,682 DEBUG [https-jsse-nio-10.106.32.119-8443-exec-1][]
cisco.ise.portal.actions.ByodRegisterAction -:dot1xuser:- executeAction... 2020-12-02
05:44:14,682 DEBUG [https-jsse-nio-10.106.32.119-8443-exec-1][]
cisco.ise.portalwebaction.actions.BasePortalAction -:dot1xuser:- Result from action,
ByodRegister: success 2020-12-02 05:44:14,682 DEBUG [https-jsse-nio-10.106.32.119-8443-exec-1][]
cisco.ise.portalwebaction.actions.BasePortalAction -:dot1xuser:- Action ByodRegister Complete
for request /portal/ByodRegister.action 2020-12-02 05:44:14,683 DEBUG [https-jsse-nio-
10.106.32.119-8443-exec-1][] cpm.guestaccess.apiservices.mydevices.MyDevicesServiceImpl -
:dot1xuser:- Register Device : 50:3E:AA:E4:81:B6 username= dot1xuser idGroupID= aa13bb40-8bff-
11e6-996c-525400b48521 authStoreGUID= 9273fe30-8c01-11e6-996c-525400b48521 nadAddress=
10.106.33.178 isSameDeviceRegistered = false 2020-12-02 05:44:14,900 DEBUG [https-jsse-nio-
10.106.32.119-8443-exec-1][] cpm.guestaccess.flowmanager.step.StepExecutor -:dot1xuser:-
Returning next step =BYOD_INSTALL 2020-12-02 05:44:14,902 DEBUG [https-jsse-nio-10.106.32.119-
8443-exec-1][] cisco.ise.portalwebaction.controller.PortalStepController -:dot1xuser:- ++++
updatePortalState: PortalSession (e0d457d9-a346-4b6e-bcca-5cf29e12dacc) current state is ACTIVE
and current step is BYOD_INSTALL 2020-12-02 05:44:01,954 DEBUG [https-jsse-nio-10.106.32.119-
8443-exec-3][] cisco.ise.portalwebaction.controller.PortalFlowInterceptor -:dot1xuser:- result:
success 2020-12-02 05:44:14,969 DEBUG [https-jsse-nio-10.106.32.119-8443-exec-10][]
cisco.cpm.client.provisioning.StreamingServlet -::- StreamingServlet
URI:/auth/provisioning/download/90a6dc9c-4aae-4431-a453-81141ec42d2d/NetworkSetupAssistant.exe
```
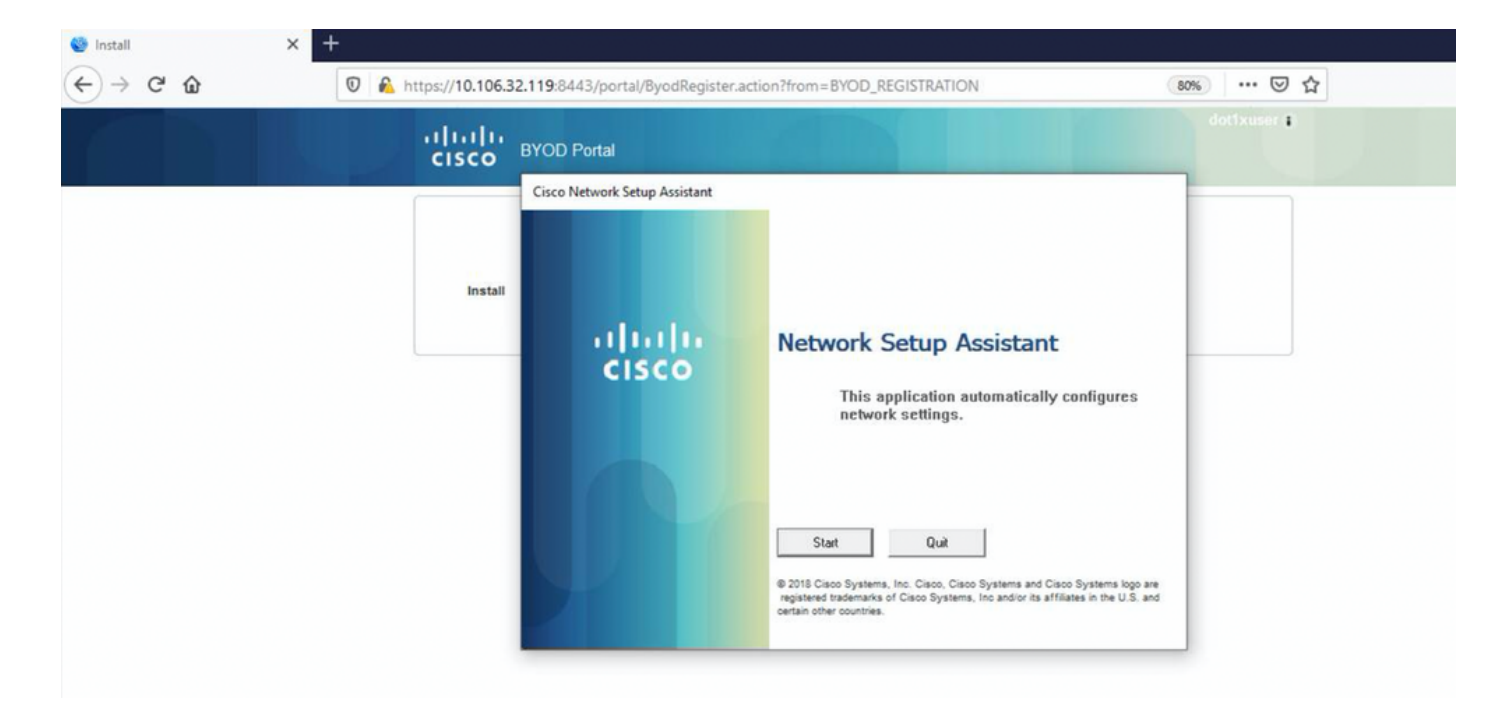

Wenn der Benutzer auf Start in der NSA klickt, wird eine Datei mit dem Namen spwProfile.xml temporär auf dem Client erstellt, die den Inhalt von Cisco-ISE-NSP.xml kopiert, der auf dem TCP-Port 8905 heruntergeladen wurde.

#### Guest.log -

```
2020-12-02 05:45:03,275 DEBUG [portal-http-service15][]
```
cisco.cpm.client.provisioning.StreamingServlet -::- StreamingServlet

URI:/auth/provisioning/download/a2b317ee-df5a-4bda-abc3-e4ec38ee188c/WirelessNSP.xml 2020-12-02 05:45:03,275 DEBUG [portal-http-service15][] cisco.cpm.client.provisioning.StreamingServlet -::- Streaming to ip:10.106.33.167 file type: NativeSPProfile file name:WirelessNSP.xml 2020-12-02 05:45:03,308 DEBUG [portal-http-service15][] cisco.cpm.client.provisioning.StreamingServlet -::- SPW profile :: 2020-12-02 05:45:03,308 DEBUG [portal-http-service15][] cisco.cpm.client.provisioning.StreamingServlet -::-

Nachdem Sie den Inhalt von spwProfile.xml gelesen haben, konfiguriert die NSA das Netzwerkprofil und generiert eine CSR-Nummer. Anschließend sendet sie diesen an die ISE, um mithilfe der URL <https://10.106.32.119:8443/auth/pkiclient.exe> ein Zertifikat zu erhalte[n.](https://10.106.32.119:8443/auth/pkiclient.exe)

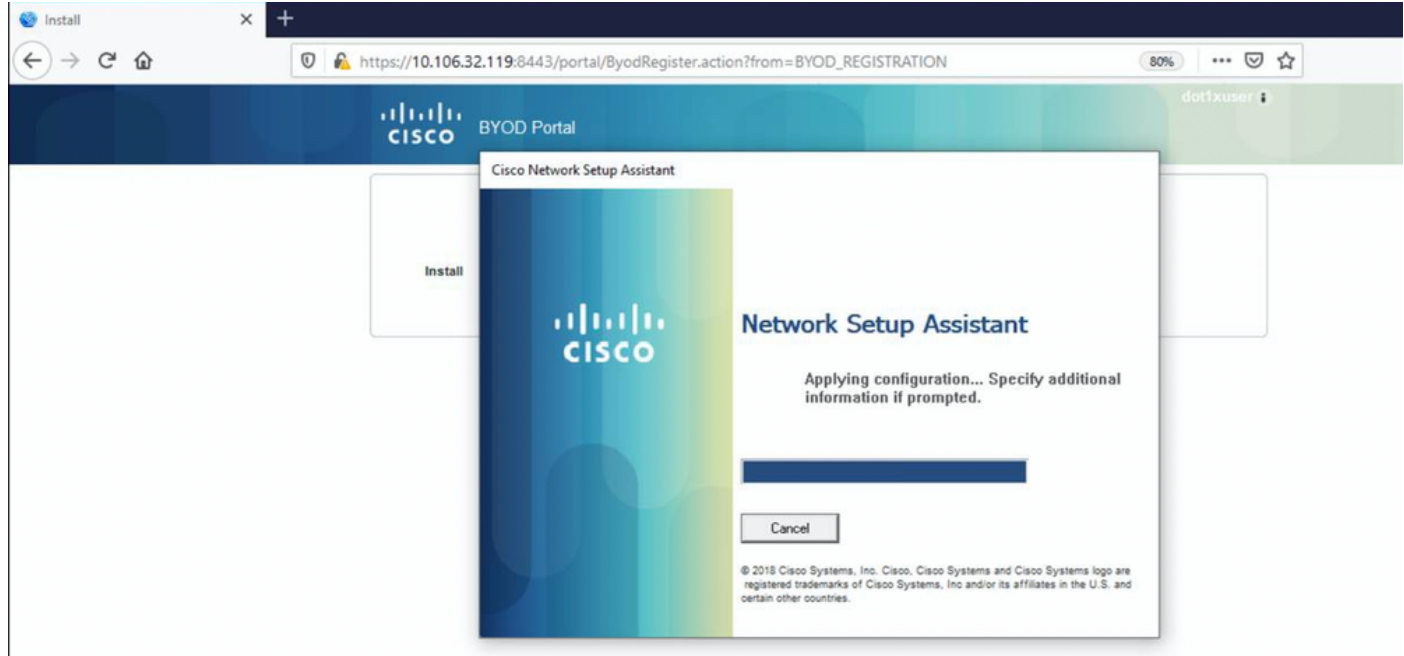

#### ise-psc.log-

2020-12-02 05:45:11,298 DEBUG [https-jsse-nio-10.106.32.119-8443-exec-1][] cisco.cpm.provisioning.cert.CertProvisioningFactory -::::- Found incoming certifcate request for internal CA. Increasing Cert Request counter. 2020-12-02 05:45:11,331 DEBUG [https-jsse-nio-10.106.32.119-8443-exec-1][] cisco.cpm.provisioning.cert.CertProvisioningFactory -::::- Key type is RSA, retrieving ScepCertRequestProcessor for caProfileName=ISE Internal CA 2020-12-02 05:45:11,331 DEBUG [https-jsse-nio-10.106.32.119-8443-exec-1][] cisco.cpm.provisioning.cert.CertRequestValidator -::::- Session user has been set to = dot1xuser 2020-12-02 05:45:11,331 DEBUG [https-jsse-nio-10.106.32.119-8443-exec-1][] cisco.cpm.scep.util.ScepUtil -::::- Algorithm OID in CSR: 1.2.840.113549.1.1.1 2020-12-02 05:45:11,331 INFO [https-jsse-nio-10.106.32.119-8443-exec-1][] com.cisco.cpm.scep.ScepCertRequestProcessor -::::- About to forward certificate request C=IN,ST=Karnataka,L=bangalore,O=cisco,OU=tac,CN=dot1xuser with transaction id n@P~N6E to server http://127.0.0.1:9444/caservice/scep 2020-12-02 05:45:11,332 DEBUG [https-jsse-nio-10.106.32.119-8443-exec-1][] org.jscep.message.PkiMessageEncoder -::::- Encoding message: org.jscep.message.PkcsReq@5c1649c2[transId=4d22d2e256a247a302e900ffa71c35d75610de67,messageType= PKCS\_REQ, senderNonce=Nonce [7d9092a9fab204bd7600357e38309ee8],messageData=org.bouncycastle.pkcs.PKCS10CertificationRequest@ 4662a5b0] 2020-12-02 05:45:11,332 DEBUG [https-jsse-nio-10.106.32.119-8443-exec-1][] org.jscep.message.PkcsPkiEnvelopeEncoder -::::- Encrypting session key using key belonging to [issuer=CN=Certificate Services Endpoint Sub CA - isee30-primary; serial=162233386180991315074159441535479499152] 2020-12-02 05:45:11,333 DEBUG [https-jsse-nio-10.106.32.119-8443-exec-1][] org.jscep.message.PkiMessageEncoder -::::- Signing message using key belonging to [issuer=CN=isee30-primary.anshsinh.local; serial=126990069826611188711089996345828696375] 2020-12-02 05:45:11,333 DEBUG [https-jsse-nio-10.106.32.119-8443-exec-1][] org.jscep.message.PkiMessageEncoder -::::- SignatureAlgorithm SHA1withRSA 2020-12-02 05:45:11,334 DEBUG [https-jsse-nio-10.106.32.119-8443-exec-1][] org.jscep.message.PkiMessageEncoder -::::- Signing org.bouncycastle.cms.CMSProcessableByteArray@5aa9dfcc content ca-service.log -

# 2020-12-02 05:45:11,379 DEBUG [CAService-Scep][scep job 4d22d2e256a247a302e900ffa71c35d75610de67 0x67ee11d5 request] com.cisco.cpm.caservice.CrValidator -:::::- performing certificate request validation: version [0] subject [C=IN,ST=Karnataka,L=bangalore,O=cisco,OU=tac,CN=dot1xuser] ---

caservice.log -

output omitted--- 2020-12-02 05:45:11,379 DEBUG [CAService-Scep][scep job 4d22d2e256a247a302e900ffa71c35d75610de67 0x67ee11d5 request validation] com.cisco.cpm.caservice.CrValidator -:::::- RDN value = dot1xuser 2020-12-02 05:45:11,379 DEBUG [CAService-Scep][scep job 4d22d2e256a247a302e900ffa71c35d75610de67 0x67ee11d5 request] com.cisco.cpm.caservice.CrValidator -:::::- request validation result CA\_OK

4d22d2e256a247a302e900ffa71c35d75610de67 0x67ee11d5 request issuance]

AA-E4-81-B6 2020-12-02 05:45:11,380 DEBUG [CAService-Scep][scep job 4d22d2e256a247a302e900ffa71c35d75610de67 0x67ee11d5 request issuance]

### caservice-misc.log -

```
2020-12-02 05:45:11,380 DEBUG [CAService-Scep][scep job 4d22d2e256a247a302e900ffa71c35d75610de67
0x67ee11d5 request issuance] cisco.cpm.scep.util.ScepUtil -:::::- Algorithm OID in CSR:
1.2.840.113549.1.1.1 2020-12-02 05:45:11,380 DEBUG [CAService-Scep][scep job
```
2020-12-02 05:45:11,380 DEBUG [CAService-Scep][scep job 4d22d2e256a247a302e900ffa71c35d75610de67 0x67ee11d5 request issuance] cisco.cpm.caservice.util.CaServiceUtil -:::::- Checking cache for certificate template with ID: e2c32ce0-313d-11eb-b19e-e60300a810d5 2020-12-02 05:45:11,380 DEBUG [CAService-Scep][scep job 4d22d2e256a247a302e900ffa71c35d75610de67 0x67ee11d5 request issuance] com.cisco.cpm.caservice.CertificateAuthority -:::::- CA SAN Extensions = GeneralNames: 1: 50-3E-

com.cisco.cpm.scep.CertRequestInfo -:::::- Found challenge password with cert template ID.

com.cisco.cpm.caservice.CertificateAuthority -:::::- CA : add SAN extension... 2020-12-02

prt-server.log -

EAP-TLS und erhalten vollständigen Zugriff.

cisco.cpm.provisioning.cert.CertProvisioningFactory -::::- Performing doGetCertInitial found Scep certificate processor for txn id n@P~N6E 2020-12-02 05:45:13,381 DEBUG [https-jsse-nio-10.106.32.119-8443-exec-10][] com.cisco.cpm.scep.ScepCertRequestProcessor -::::- Polling C=IN,ST=Karnataka,L=bangalore,O=cisco,OU=tac,CN=dot1xuser for certificate request n@P~N6E with id {} 2020-12-02 05:45:13,385 INFO [https-jsse-nio-10.106.32.119-8443-exec-10][] com.cisco.cpm.scep.ScepCertRequestProcessor -::::- Certificate request Complete for C=IN,ST=Karnataka,L=bangalore,O=cisco,OU=tac,CN=dot1xuser Trx Idn@P~N6E 2020-12-02 05:45:13,596 DEBUG [https-jsse-nio-10.106.32.119-8443-exec-10][] cisco.cpm.provisioning.cert.CertProvisioningFactory -::::- BYODStatus:COMPLETE\_OTA\_NSP

Nach der Zertifikatsinstallation initiieren die Clients eine weitere Authentifizierung mithilfe von

2020-12-02 05:45:13,381 DEBUG [https-jsse-nio-10.106.32.119-8443-exec-10][]

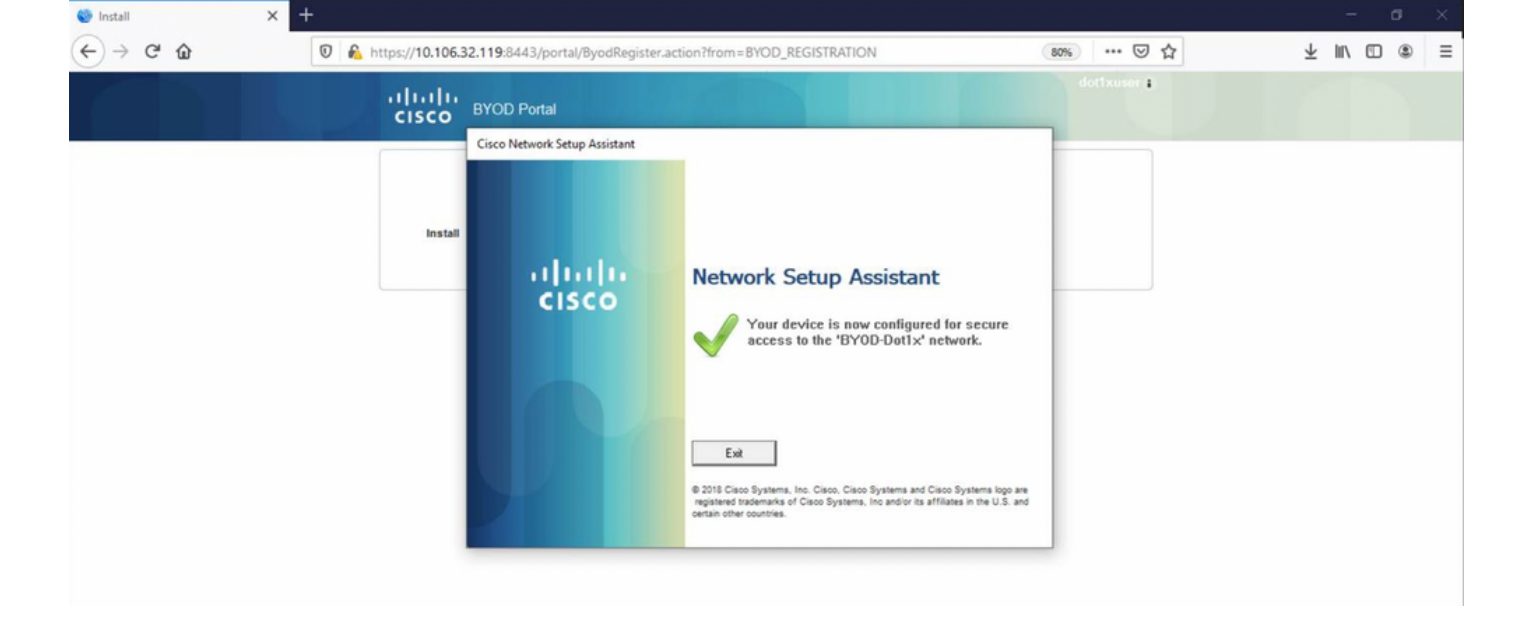

#### ise-psc.log -

2020-12-02 05:45:11,570 DEBUG [Infra-CAServiceUtil-Thread][] cisco.cpm.caservice.util.CaServiceUtil -:::::- Successfully stored endpoint certificate.

#### caservice.log -

2020-12-02 05:45:11,407 DEBUG [AsyncHttpClient-15-9][] org.jscep.message.PkiMessageDecoder - ::::- Verifying message using key belonging to 'CN=Certificate Services Endpoint RA - isee30 primary'

#### ise-psc.log -

05:45:11,380 DEBUG [CAService-Scep][scep job 4d22d2e256a247a302e900ffa71c35d75610de67 0x67ee11d5 request issuance] com.cisco.cpm.caservice.CertificateAuthority -:::::- CA Cert Template name = BYOD\_Certificate\_template 2020-12-02 05:45:11,395 DEBUG [CAService-Scep][scep job 4d22d2e256a247a302e900ffa71c35d75610de67 0x67ee11d5 request issuance] cisco.cpm.caservice.util.CaServiceUtil -:::::- Storing certificate via REST for serial number: 518fa73a4c654df282ffdb026080de8d 2020-12-02 05:45:11,395 INFO [CAService-Scep][scep job 4d22d2e256a247a302e900ffa71c35d75610de67 0x67ee11d5 request issuance] com.cisco.cpm.caservice.CertificateAuthority -:::::- issuing Certificate Services Endpoint Certificate: class [com.cisco.cpm.caservice.CaResultHolder] [1472377777]: result: [CA\_OK] subject [CN=dot1xuser, OU=tac, O=cisco, L=bangalore, ST=Karnataka, C=IN] version [3] serial [0x518fa73a-4c654df2-82ffdb02-6080de8d] validity [after [2020-12-01T05:45:11+0000] before [2030- 11-27T07:35:10+0000]] keyUsages [ digitalSignature nonRepudiation keyEncipherment ]

```
Eap,2020-12-02 05:46:57,175,INFO ,0x7f433e6b8700,cntx=0008591342,sesn=isee30-
primary/392215758/701,CPMSessionID=0a6a21b20000009f5fc770c7,CallingStationID=50-3e-aa-e4-81-
b6,EAP: Recv EAP packet, code=Response, identifier=64, type=EAP-TLS, length=166
,EapParser.cpp:150 Radius,2020-12-02
05:46:57,435,DEBUG,0x7f433e3b5700,cntx=0008591362,sesn=isee30-
primary/392215758/701,CPMSessionID=0a6a21b20000009f5fc770c7,user=dot1xuser,CallingStationID=50-
3e-aa-e4-81-b6,RADIUS PACKET:: Code=2(AccessAccept) Identifier=5 Length=231 [1] User-Name -
value: [dot1xuser] [25] Class - value: [****] [79] EAP-Message - value: [E [80] Message-
Authenticator - value: [Ù(ØyËöžö|kÔ,,}] [26] MS-MPPE-Send-Key - value: [****] [26] MS-MPPE-Recv-
Key - value: [****] ,RADIUSHandler.cpp:2216
```
#### Clientprotokolle (spw-Protokolle)

#### Der Client initiiert den Download des Profils.

[Mon Nov 30 03:34:27 2020] Downloading profile configuration... [Mon Nov 30 03:34:27 2020] Discovering ISE using default gateway [Mon Nov 30 03:34:27 2020] Identifying wired and wireless network interfaces, total active interfaces: 1 [Mon Nov 30 03:34:27 2020] Network interface mac:50-3E-AA-E4-81-B6, name: Wi-Fi 2, type: unknown [Mon Nov 30 03:34:27 2020] Identified default gateway: 10.106.33.1 [Mon Nov 30 03:34:27 2020] Identified default gateway: 10.106.33.1, mac address: 50-3E-AA-E4-81-B6 [Mon Nov 30 03:34:27 2020] DiscoverISE - start [Mon Nov 30 03:34:27 2020] DiscoverISE input parameter : strUrl [http://10.106.33.1/auth/discovery] [Mon Nov 30 03:34:27 2020] [HTTPConnection] CrackUrl: host = 10.106.33.1, path = /auth/discovery, user = , port = 80, scheme = 3, flags = 0 [Mon Nov 30 03:34:27 2020] [HTTPConnection] HttpSendRequest: header = Accept:  $*/*$  headerLength = 12 data = dataLength = 0 [Mon Nov 30 03:34:27 2020] HTTP Response header: [HTTP/1.1 200 OK Location:

https://10.106.32.119:8443/portal/gateway?sessionId=0a6a21b20000009c5fc4fb5e&portal=7f8ac563- 3304-4f25-845d-

be9faac3c44f&action=nsp&token=29354d43962243bcb72193cbf9dc3260&redirect=10.106.33.1/auth/discove ry [Mon Nov 30 03:34:36 2020] [HTTPConnection] CrackUrl: host = 10.106.32.119, path = /auth/provisioning/download/a2b317ee-df5a-4bda-abc3-

e4ec38ee188c/WirelessNSP.xml?sessionId=0a6a21b20000009c5fc4fb5e&os=WINDOWS\_10\_ALL, user = , port = 8443, scheme = 4, flags = 8388608 Mon Nov 30 03:34:36 2020] parsing wireless connection setting [Mon Nov 30 03:34:36 2020] Certificate template: [keytype:RSA, keysize:2048, subject:OU=tac;O=cisco;L=bangalore;ST=Karnataka;C=IN, SAN:MAC] [Mon Nov 30 03:34:36 2020] set ChallengePwd

#### Der Client überprüft, ob der WLAN-Dienst ausgeführt wird.

[Mon Nov 30 03:34:36 2020] WirelessProfile::StartWLanSvc - Start [Mon Nov 30 03:34:36 2020] Wlansvc service is in Auto mode ... [Mon Nov 30 03:34:36 2020] Wlansvc is running in auto mode... [Mon Nov 30 03:34:36 2020] WirelessProfile::StartWLanSvc - End [Mon Nov 30 03:34:36 2020] Wireless interface 1 - Desc: [TP-Link Wireless USB Adapter], Guid: [{65E78DDE-E3F1-4640- 906B-15215F986CAA}]... [Mon Nov 30 03:34:36 2020] Wireless interface - Mac address: 50-3E-AA-E4- 81-B6 [Mon Nov 30 03:34:36 2020] Identifying wired and wireless interfaces... [Mon Nov 30 03:34:36 2020] Found wireless interface - [ name:Wi-Fi 2, mac address:50-3E-AA-E4-81-B6] [Mon Nov 30 03:34:36 2020] Wireless interface [Wi-Fi 2] will be configured... [Mon Nov 30 03:34:37 2020] Host - [ name:DESKTOP-965F94U, mac addresses:50-3E-AA-E4-81-B6]

#### Der Client beginnt mit der Anwendung des Profils -

[Mon Nov 30 03:34:37 2020] ApplyProfile - Start... [Mon Nov 30 03:34:37 2020] User Id: dot1xuser, sessionid: 0a6a21b20000009c5fc4fb5e, Mac: 50-3E-AA-E4-81-B6, profile: WirelessNSP [Mon Nov 30 03:34:37 2020] number of wireless connections to configure: 1 [Mon Nov 30 03:34:37 2020] starting configuration for SSID : [BYOD-Dot1x] [Mon Nov 30 03:34:37 2020] applying certificate for ssid [BYOD-Dot1x]

Zertifikat für die Client-Installation.

[Mon Nov 30 03:34:37 2020] ApplyCert - Start... [Mon Nov 30 03:34:37 2020] using ChallengePwd [Mon Nov 30 03:34:37 2020] creating certificate with subject = dot1xuser and subjectSuffix = OU=tac;O=cisco;L=bangalore;ST=Karnataka;C=IN [Mon Nov 30 03:34:38 2020] Self signed certificate [Mon Nov 30 03:34:44 2020] Installed [isee30-primary.anshsinh.local, hash: 5b a2 08 1e 17 cb 73 5f ba 5b 9f a2 2d 3b fc d2 86 0d a5 9b ] as rootCA [Mon Nov 30 03:34:44 2020] Installed CA cert for authMode machineOrUser - Success Certificate is downloaded . Omitted for brevity - [Mon Nov 30 03:34:50 2020] creating response file name C:\Users\admin\AppData\Local\Temp\response.cer [Mon Nov 30 03:34:50 2020] Certificate issued - successfully [Mon Nov 30 03:34:50 2020] ScepWrapper::InstallCert start [Mon Nov 30 03:34:50 2020] ScepWrapper::InstallCert: Reading scep response file [C:\Users\admin\AppData\Local\Temp\response.cer]. [Mon Nov 30 03:34:51 2020] ScepWrapper::InstallCert GetCertHash -- return val 1 [Mon Nov 30 03:34:51 2020] ScepWrapper::InstallCert end [Mon Nov 30 03:34:51 2020] ApplyCert - End... [Mon Nov 30 03:34:51 2020] applied user certificate using template id e2c32ce0-313d-11eb-b19e-e60300a810d5

ISE konfiguriert Wireless-Profil

[Mon Nov 30 03:34:51 2020] Configuring wireless profiles... [Mon Nov 30 03:34:51 2020] Configuring ssid [BYOD-Dot1x] [Mon Nov 30 03:34:51 2020] WirelessProfile::SetWirelessProfile - Start [Mon Nov 30 03:34:51 2020] TLS - TrustedRootCA Hash: [ 5b a2 08 1e 17 cb 73 5f ba 5b 9f a2 2d 3b fc d2 86 0d a5 9b] Profil

Wireless interface succesfully initiated, continuing to configure SSID [Mon Nov 30 03:34:51 2020] Currently connected to SSID: [BYOD-Dot1x] [Mon Nov 30 03:34:51 2020] Wireless profile: [BYOD-Dot1x] configured successfully [Mon Nov 30 03:34:51 2020] Connect to SSID [Mon Nov 30 03:34:51 2020] Successfully connected profile: [BYOD-Dot1x] [Mon Nov 30 03:34:51 2020] WirelessProfile::SetWirelessProfile. - End [Mon Nov 30 03:35:21 2020] WirelessProfile::IsSingleSSID - Start [Mon Nov 30 03:35:21 2020] Currently connected to SSID: [BYOD-Dot1x], profile ssid: [BYOD-Dot1x], Single SSID [Mon Nov 30 03:35:21 2020] WirelessProfile::IsSingleSSID - End [Mon Nov 30 03:36:07 2020] Device configured successfully.